Oneal Audio

# Processador de áudio profissional

# Odp480

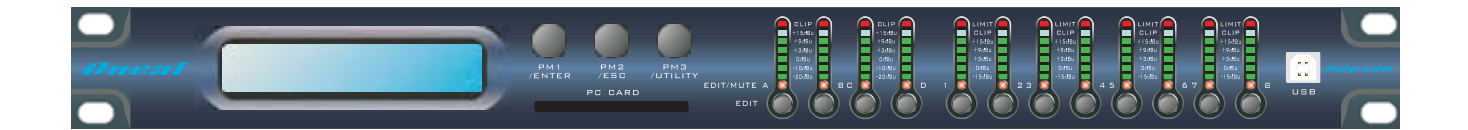

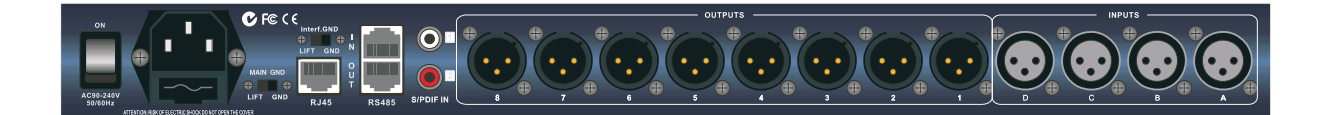

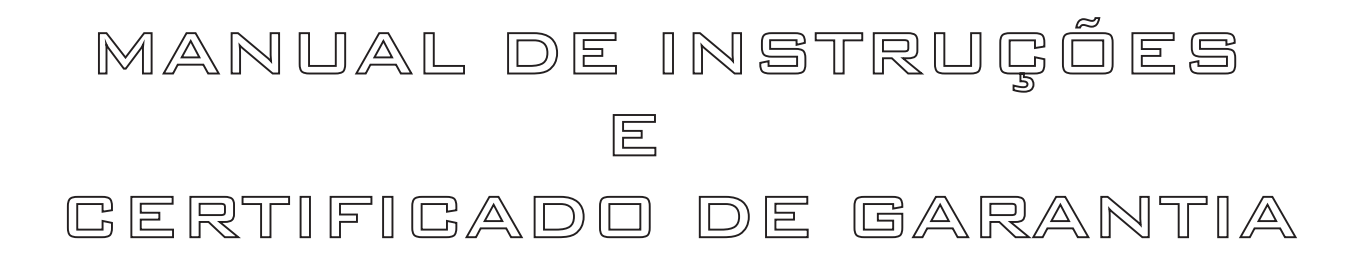

Oneal

## **OLÁ. SEJA BEM VINDO!**

Parabéns pela aquisição de um produto da marca ONEAL. Nossos produtos são fabricados de acordo com as normas mais rígidas de controle de qualidade em equipamentos de som no mundo. Temos certeza que este aparelho lhe dará o máximo em satisfação e tranquilidade, por que, trabalhamos com o máximo de seriedade para isto. Antes de instalar seu aparelho leia com atenção este manual e guarde-o para futuras consultas.

### **APRESENTAÇÃO:**

O ODP-480 é um processador de áudio profissional 24 Bits DSP, 24 Bits AD / DA, possui os seguintes recursos: 4 canais de entrada (analógico/digital L + R programáveis) e 8 saídas; filtro paramétrico; filtros passa alta; filtros passa baixa; Delay; polaridade; Limiter com parâmetros Threshold Attack e Release; Filtros shelving (High/Low); 24 presets ; conexões via RS485 e Rj45, S/PDIF e USB: LCD 2 × 16 com luz de fundo; pode ser controlado por software via cabo; tensão de rede automática 90V - 250V; Software programável completo.

Construído no padrão rack 19 polegadas de largura e 1 unidade de altura oferece ótimas condições para acondicionamento e fixação em Rack. Este produto possui respostas planas desde, com níveis extremamente baixos de ruídos e distorção harmônica, proporcionando áudio puro, limpo e de alta fidelidade. Este produto foi construído para atender usuários altamente exigentes. Podendo ser utilizados para sonorizações de pequeno até grande porte como bares, igrejas, cinemas, teatros, grandes e pequenas bandas com o melhor fator custo beneficio do mercado. Sentimosnos imensamente recompensados pela aquisição e na confiança depositada em nosso trabalho, que é extremamente sério e profissional.

Boa leitura!

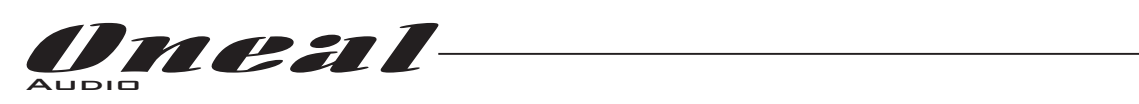

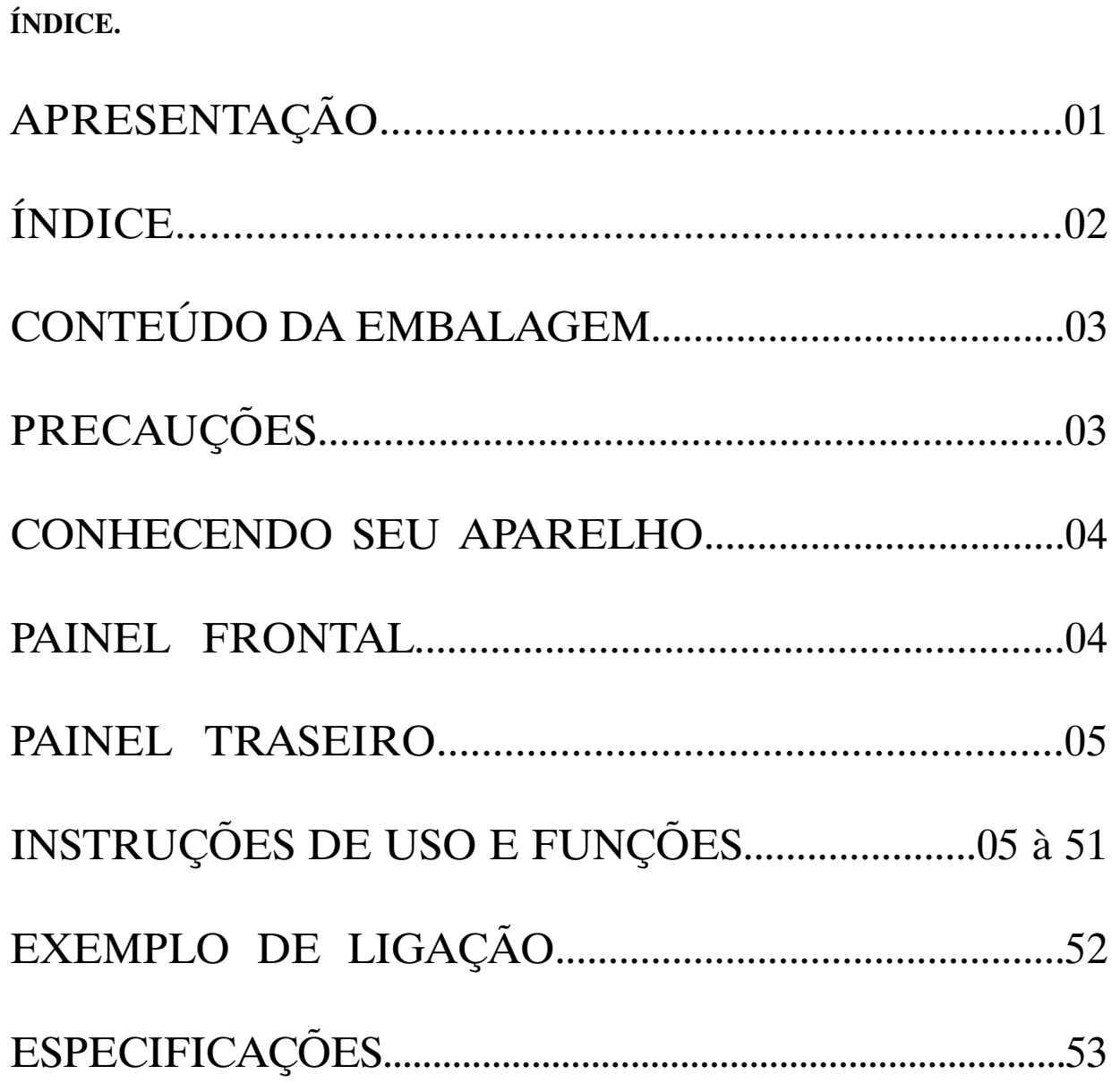

 $\overline{\phantom{0}}$ 

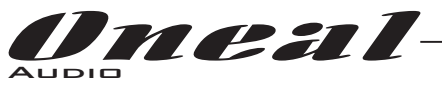

#### **CONTEÚDO DA EMBALAGEM:**

- 01 (uma) peça do aparelho adquirido.
- 01 (um) cabo de energia
- 01 (um) cabo USB
- 01 (um) CD de instalação de software
- 01 IC Card
- 04 Pezinhos (uso opcional)
- Manual de instruções
- Cartão de Garantia

## PRECAUÇÕES

Nota: afim de garantir a segurança, por favor, leia cuidadosamente estas instruções.

Todas as instruções de segurança e operação devem ser lidas antes que o produto seja operado.

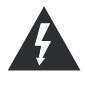

Atenção: Para reduzir o risco de incêndio ou choque elétrico não exponha este aparelho à chuva ou umidade!

## 1 Ventilação

Não bloqueie qualquer abertura de ventilação. .

# 2 Limpeza

⋒

Limpe apenas com pano seco.

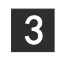

## 3 Fontes de calor

Não instale próximo a quaisquer fontes de calor como radiadores, fogões ou outros aparelhos que emitem calor.

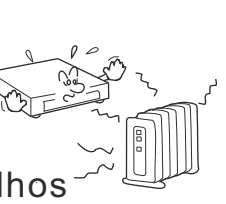

# 4 Proteção do cabo de energia

Proteger o cabo de alimentação de modo a evitar tropeços ou aperto nos plugs.

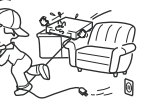

## 5 Sobrecarga

Plug de alimentação não deve ficar sobrecarregado .

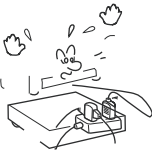

## 6 Objetos ou a entrada de líquidos nesta unidade

Tenha cuidado para não cair objetos ou derramar líquido no interior da unidade pelas entradas de ventilação.

#### 7Umidade

Esta unidade deve ficar longe de água.

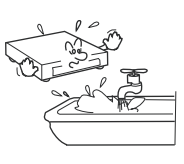

# 8 Manutenção

Qualquer tipo de reparo deve ser feito por assistência técnica autorizada. .

Para evitar risco de choque , não tente reparar este equipamento pois a abertura da tampa pode expô-lo a tensão perigosa e outros perigos.

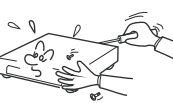

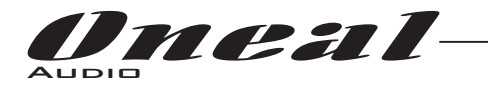

## **CONHECENDO SEU APARELHO:**

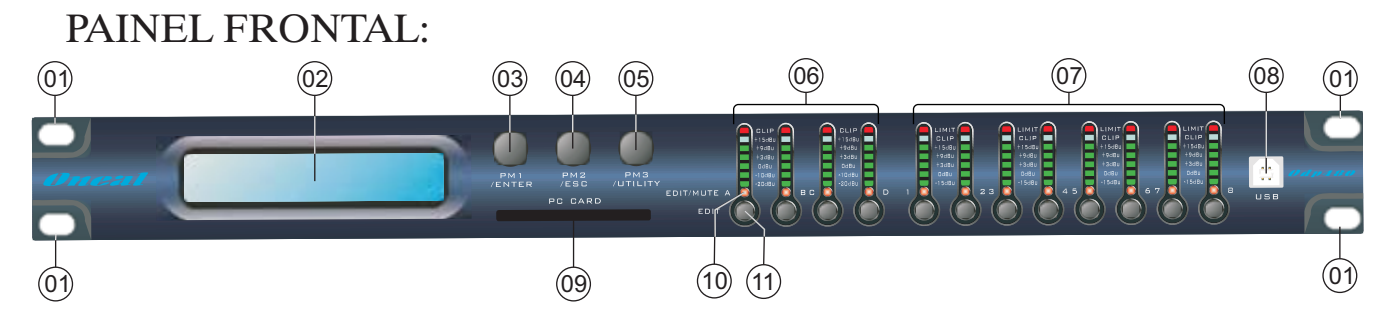

## **Painel frontal:**

- 01 Furos para fixação em rack.
- 02 Tela LCD.
- 03 Encoder NAV/ Pm1 e tecla Enter
- 04 Encoder Pm2 e tecla ESC
- 05 Encoder Pm3 e tecla Utility
- 06 V.U. Canais de entrada A, B, C e D.
- 07 V.U. Canais de saída 1, 2, 3, 4, 5, 6, 7 e 8.
- 08 Porta USB para conexão software / PC
- 09 Entrada PC Card
- 10 Leds de edição canais de entrada e saída / Mute.
- 11 Teclas de edição/Mute canais de entrada e saída.

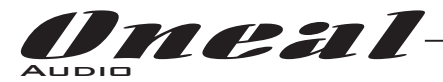

### **Painel traseiro:**

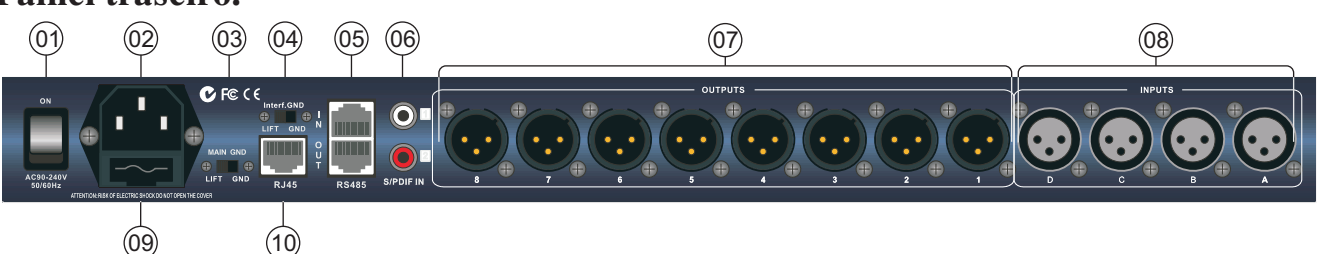

- 01 Chave liga/desliga.
- 02 Conector para cabo de energia.
- 03 Chave Lift Main Gnd:

Serve para ligar ou desligar o terra elétrico do chassi do amplificador.

- 04 Chave Lift Gnd RS485:
- 05 Entrada Rs485
- 06 Entradas S/PDIF (Com conector RCA).
- 07 Saídas 1 à 8.
- 08 Entradas Canais A,B,C e D
- 09 Fusível de proteção:
- 10 Saída Rj45 (TCP/IP).
- 11 Saída Rs485.

Descrições a seguir mostram as funções dos botões de controle do painel frontal e encoders do ODP-480

## **ISTRUÇÕESDEUSOEFUNÇÕES**

Assim que o ODP-480 for ligado o nome e o modelo do dispositivo aparecerá na tela LCD:

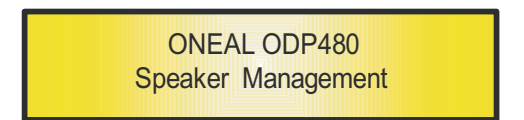

Eumabarradestatusmostraráoprogressodoprocessodeinicialização.

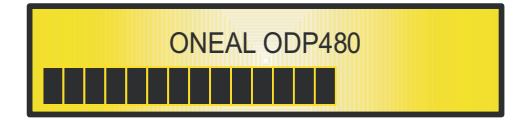

O ODP480 vai inicializar com uma condição completamente "flat" dos processos: Após a inicialização, o ODP480 exibirá no LCD que nenhum programa / Preset foi criado ainda, e que o programa /presetado carregado está em "vazio", o que significa condição de "flat" para todos os os processosdisponíveis.Primeiravezativado terácomo padrão inicial "Programaemvazio".

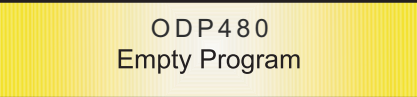

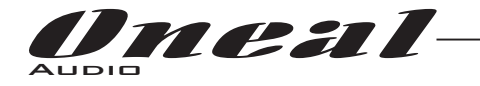

#### **EncoderseosbotõesENTER,ESC.**

O ODP-480 é equipado com 3 Encoders relativos + função botão , " NAV/PM1", "PM2" e "Pm3", onde a função botão está associado aos controles "Enter", "ESC" e "Utility". Estes encoders permitem navegar na interface do usuário e editar seções do processador. Eles permitem ao usuário navegar dentro da tela para a seleção de sub-menus, páginas,parâmetros e para selecionar os valoresaserematribuídosduranteasoperaçõesdeedição.

Os botões"ENTER"e"ESC"permitemaousuárioconfirmarounãoconfirmarasoperaçõesrealizadas pelosencoders.

#### /C/D **Utilitário,A/B ebotões1/2/3/4/5/6/7/8**

O botão utilitário (UTILITY) permite ao usuário entrar no Sub-menus e definir as características gerais do processador. Os botões A/B/C e D permitem ao usuário acessar os menus de edição de canais de entrada do processador e os botões 1, 2, 3, 4, 5 , 6, 7 e 8 permitem ao usuário acessar os menusdeediçãodecanaisdesaídadoprocessador.

Os botões A/B/C e D, bem como os botões 1, 2, 3, 4, 5 , 6, 7 e 8 têm funções duplas dependente da pressãoetempodeespera.

Quando os botões A/B/C e D são mantidos pressionados por mais de um segundo os canais de entrada A /B/C ou D ficam mudos ou o áudio será ativado. O LED vermelho acende quando o canal ficamudo.

Quando o "MUTE" LED está desligado, então o áudio do Canal de Entrada está ativado.

Um impulso momentâneo dos botões A/B/C e D, liga o modo de edição para os canais de entrada (ver mais adiante edição dos Canais de Entrada). O Led azul (Edit) ficará ligado.

Quando os botões 1, 2, 3, 4, 5 , 6, 7 e 8 são mantidos presionados por mais de um segundo a saída dos canais 1, 2, 3, 4, 5 , 6,7 e 8 ficam mudas ou o áudio será ativado. O LED vermelho acende quando o canal é silenciado. Quando o "MUTE" LED está desligado, então o canal de saída relacionado éativado.

Um impulso momentâneo nos botões 1, 2, 3, 4, 5, 6, 7 e 8 liga o menu de edição para os canais de saída (ver mais adiante detalhes de edição para os Canais de Saída ). O Led azul (Edit) ficará ligado.

#### **ODP-480 Estruturas-MenueSubMenu**

Comoanteriormente,atelapadrãoinicialpredefinidadefábricaéa seguinte:

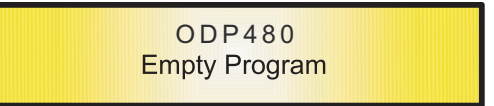

A partir deste ponto, sub-menus são acessados usando os botões: UTILITY", " A / B/C e D ", " 1/2/3/4/5/6/7/8 "," ENTER "e" ESC " e todos os parâmetros e valores são navegados pelos encoders "NAV/PM1", "Pm2" e "PM3" . Por favor, consulte as estruturas de menu a seguir:

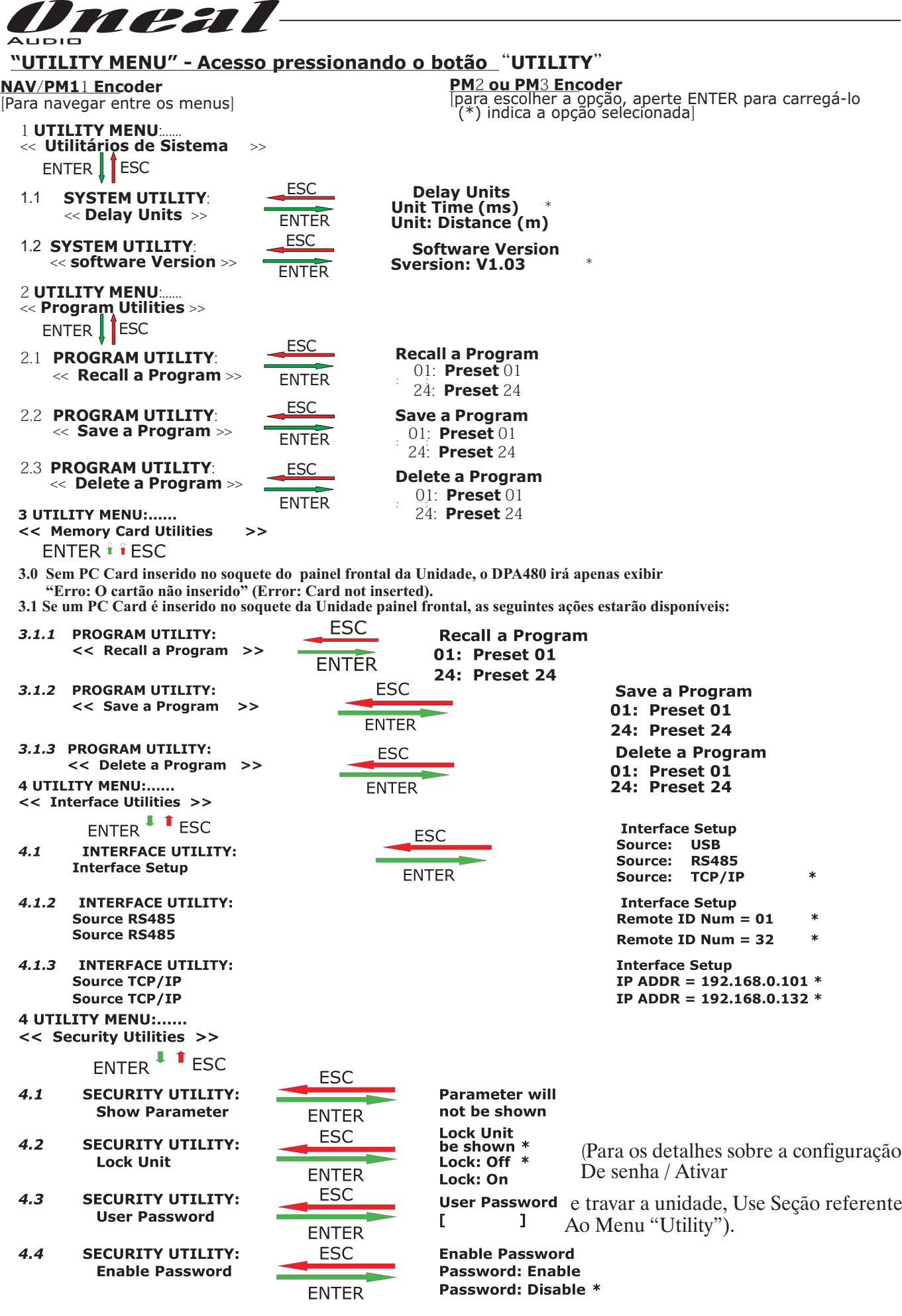

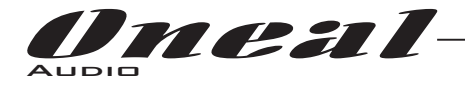

 $\rightarrow$  Byp = Off

 $Type = Y$ 

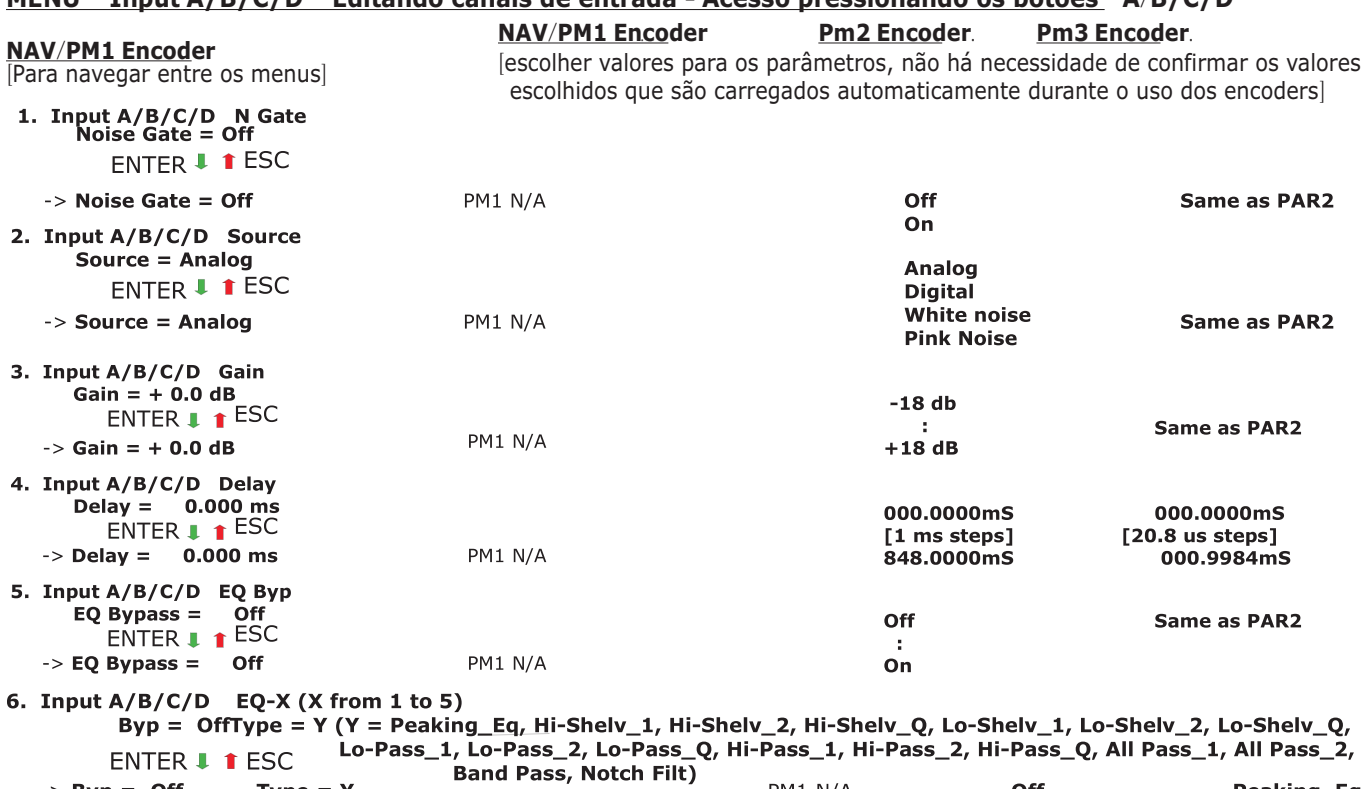

#### **MENU "Toput A/B/C/D"** Editando canais de entrada - Acesso pressionando os botões "A/B/C/D"

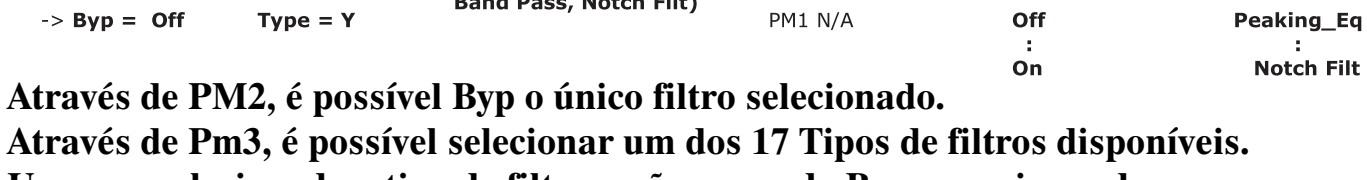

PM1 N/A

Off

# **Uma vez selecionado o tipo de filtro e não no modo Byp, pressionando**

**novamente a tecla ENTER pode ser acessado na página do filtro selecionado edição.**

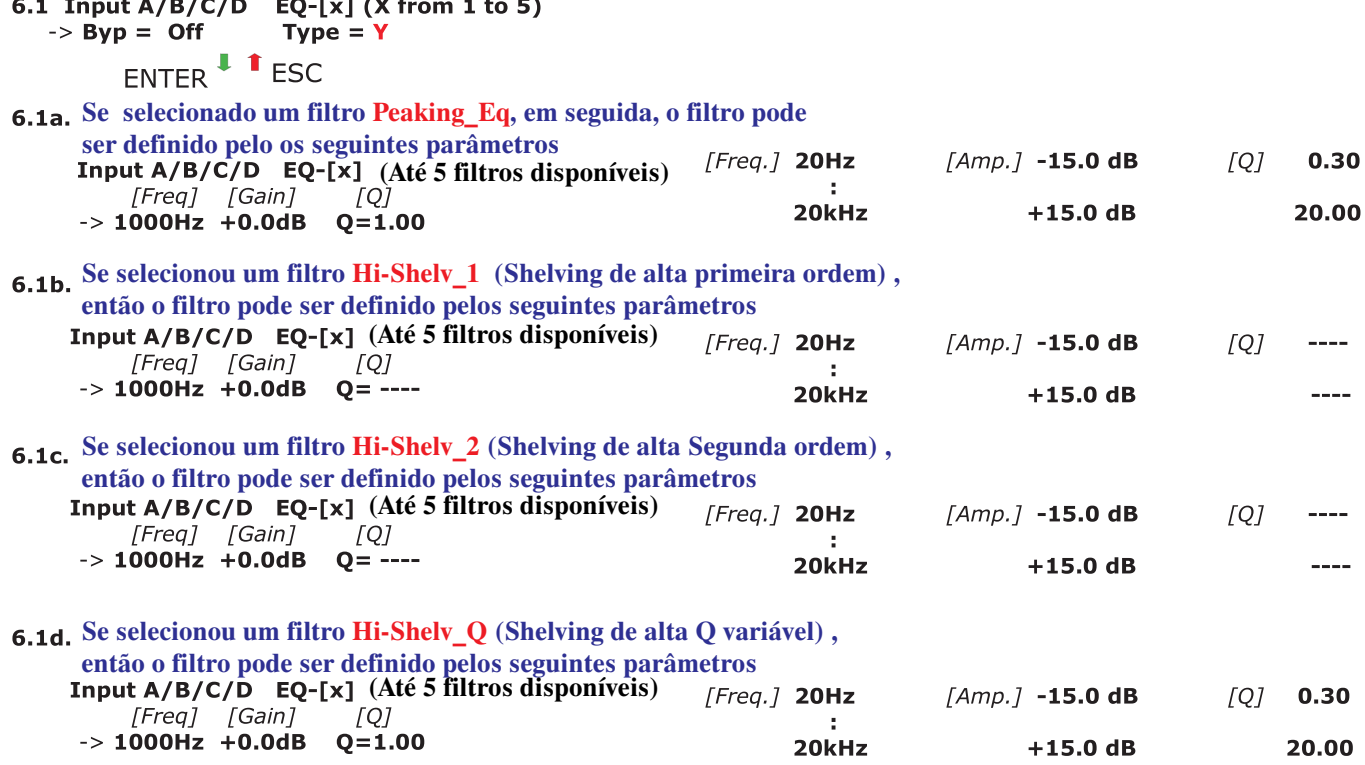

Oneal

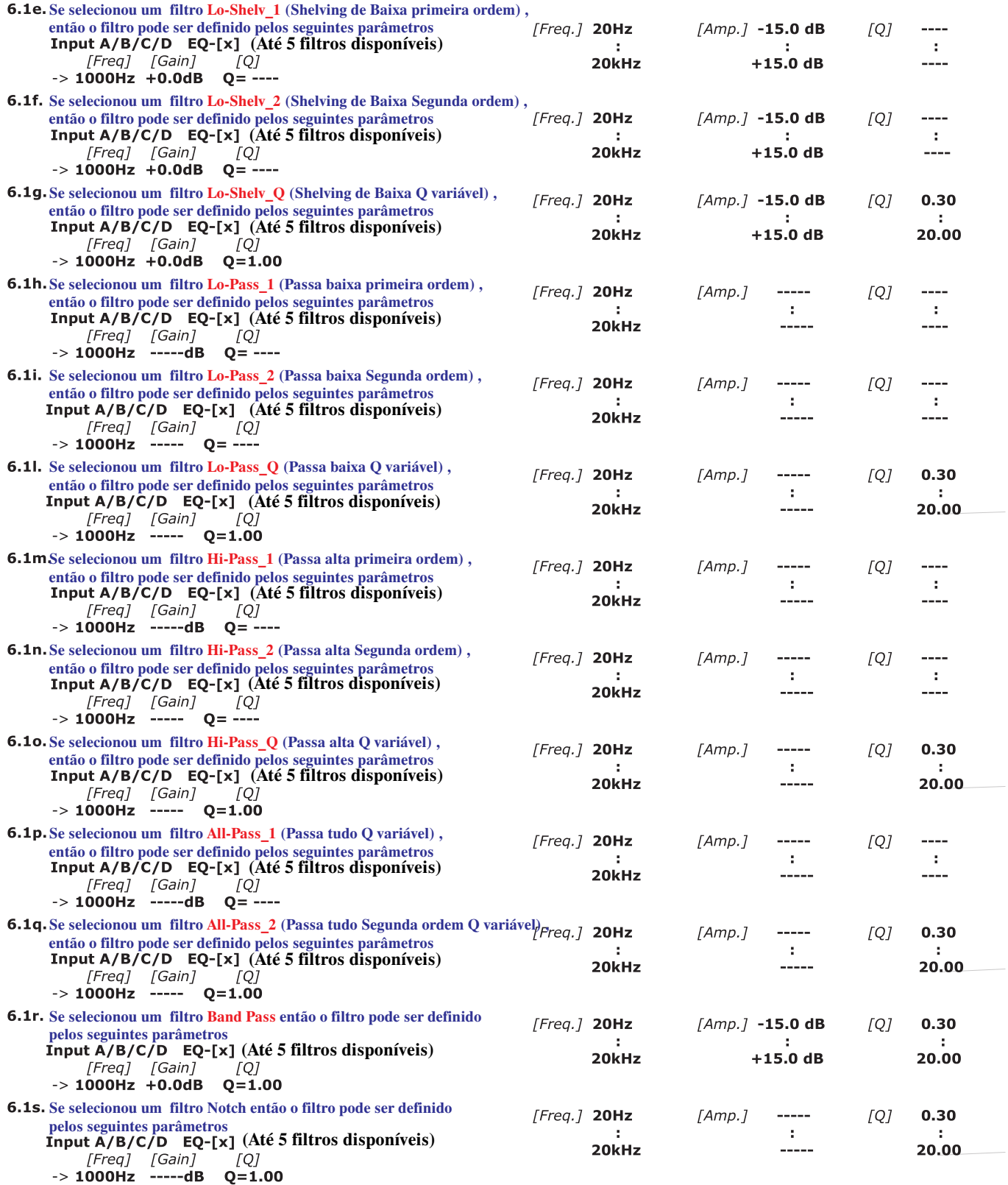

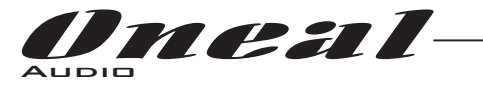

**MENU 1/2/3/4/5/6/7/8 Editando canais de saída - Acesso pressionando os botões "1/2/3/4/5/6/7/8".**

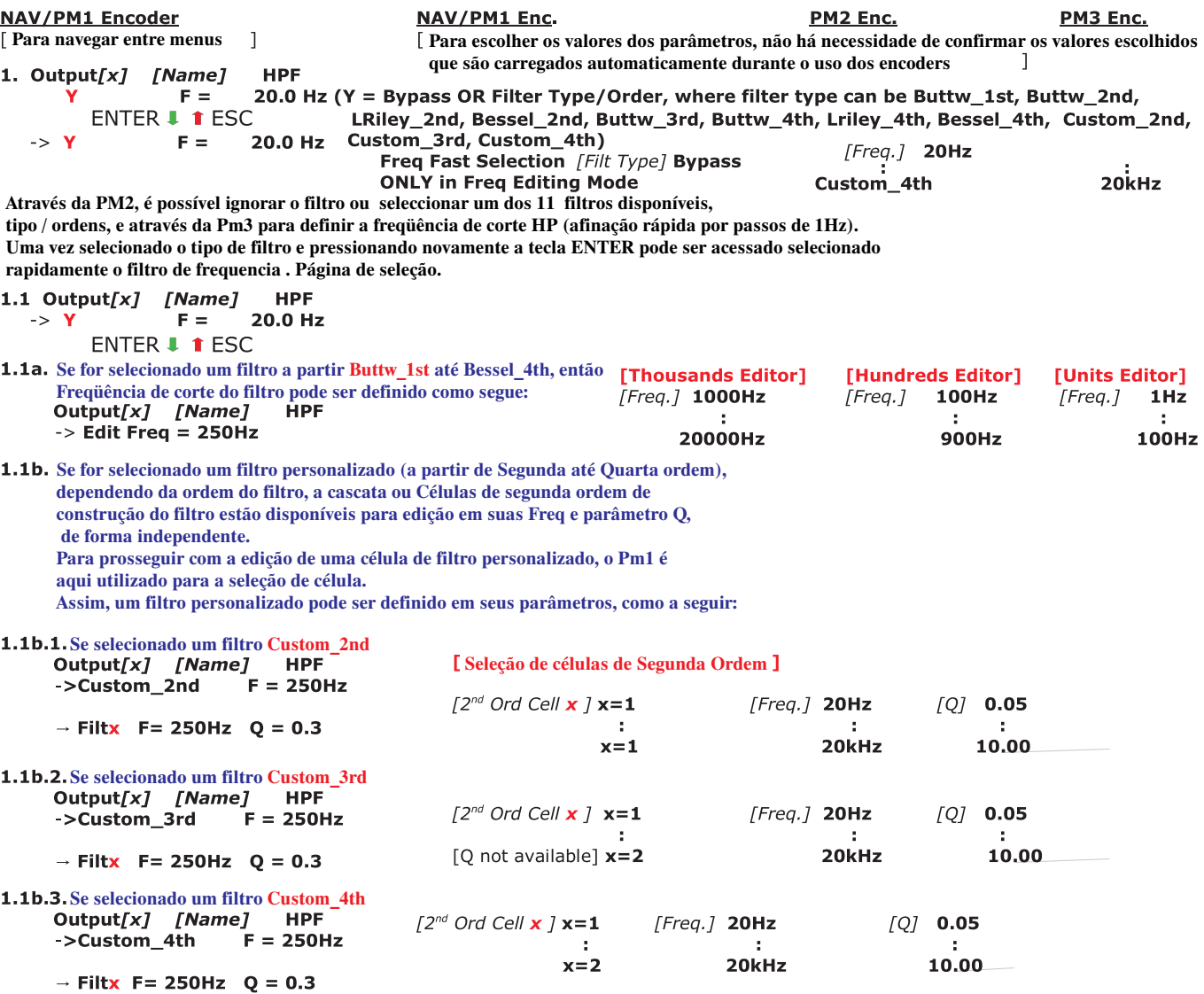

**Depois de editar o Cells "Filtros", pressionando o botão Enter pode ser acessado também para os filtros personalizados a página para a configuração de freqüência rápido, como disponível para os filtros NÃO personalizado e qual a forma de trabalho é descrito no ponto 1.1a.**

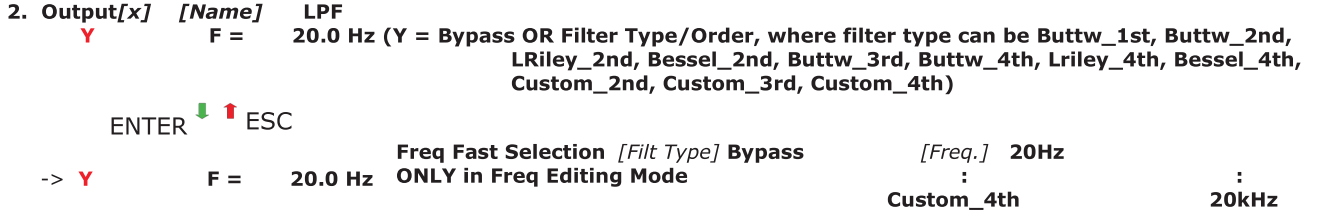

Através da PM2, é possível ignorar o filtro ou para selecionar um dos 11 filtros disponíveis **"tipo / ordens, e através da Pm3 para definir a freqüência de corte HP (afinação rápida por passos de 1Hz ). Uma vez selecionado o tipo de filtro e pressionando novamente a tecla ENTER pode ser acessado e selecionada a página do filtro de seleção rápida de frequência.**

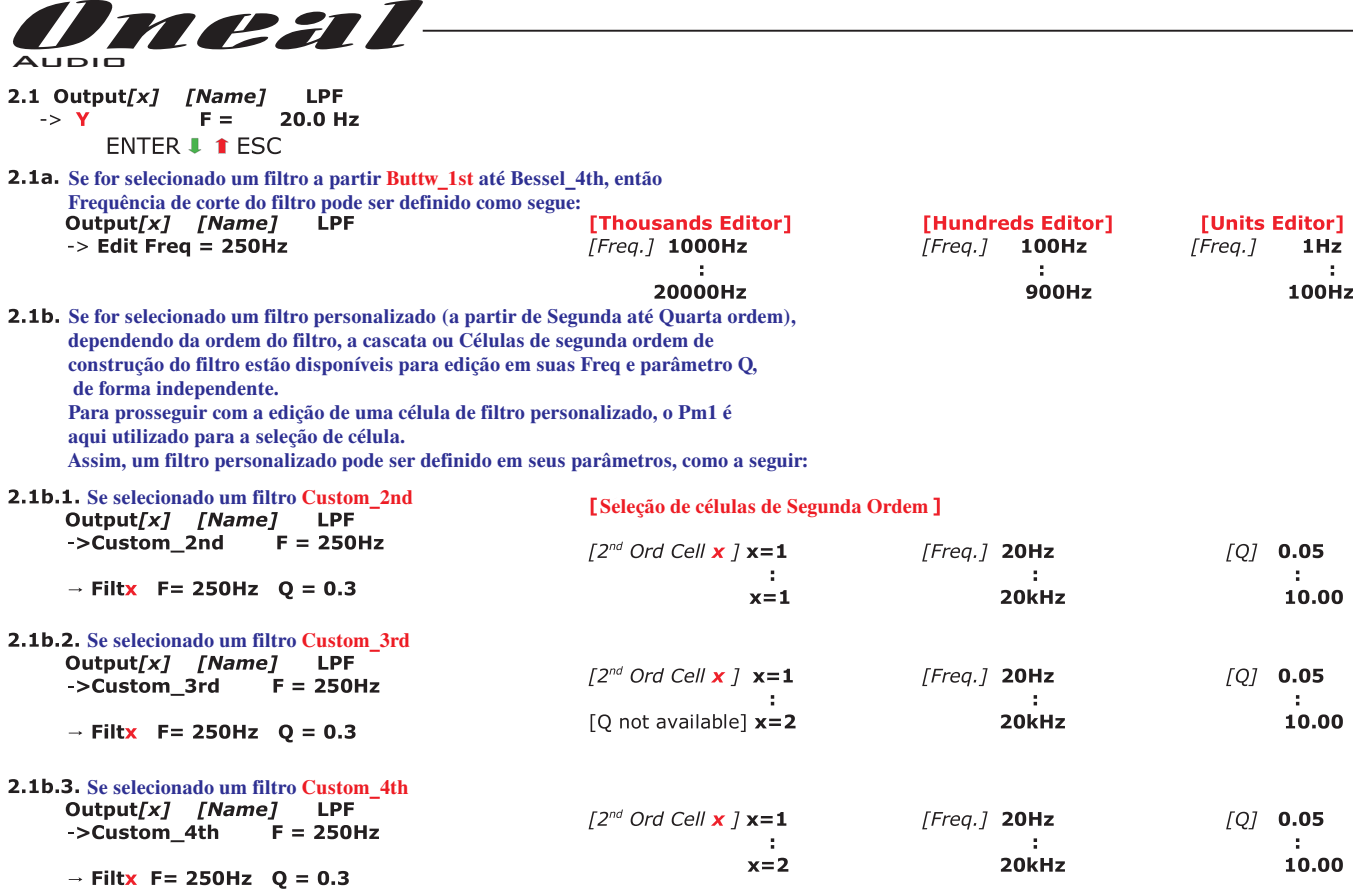

**Depois de editar o Cells "Filtros", pressionando o botão Enter pode ser acessado também para os filtros personalizados a página para a configuração de frequência rápido, como disponível para os filtros NÃO personalizado e qual a forma de trabalho é descrito no ponto 1.1a.**

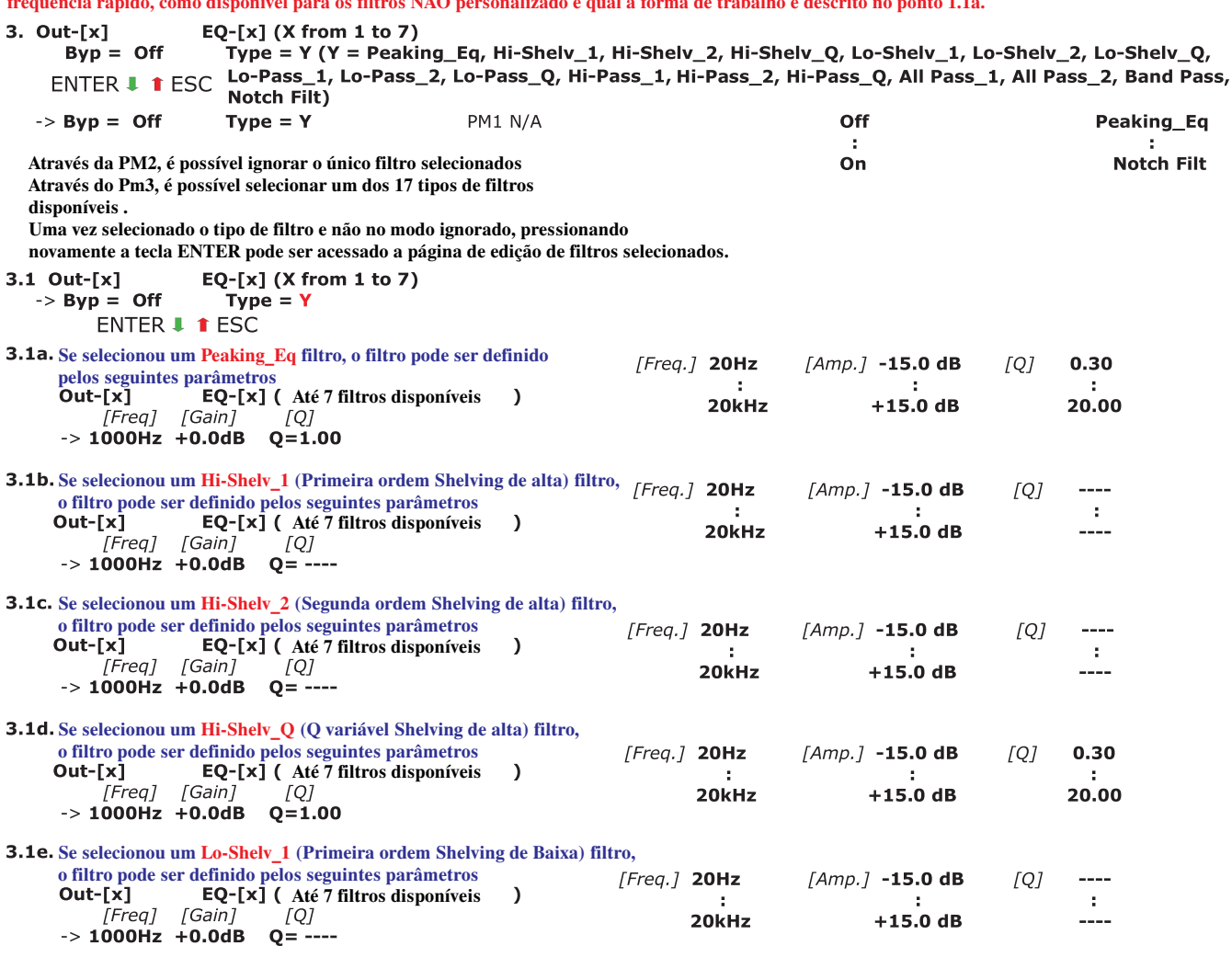

Oneal

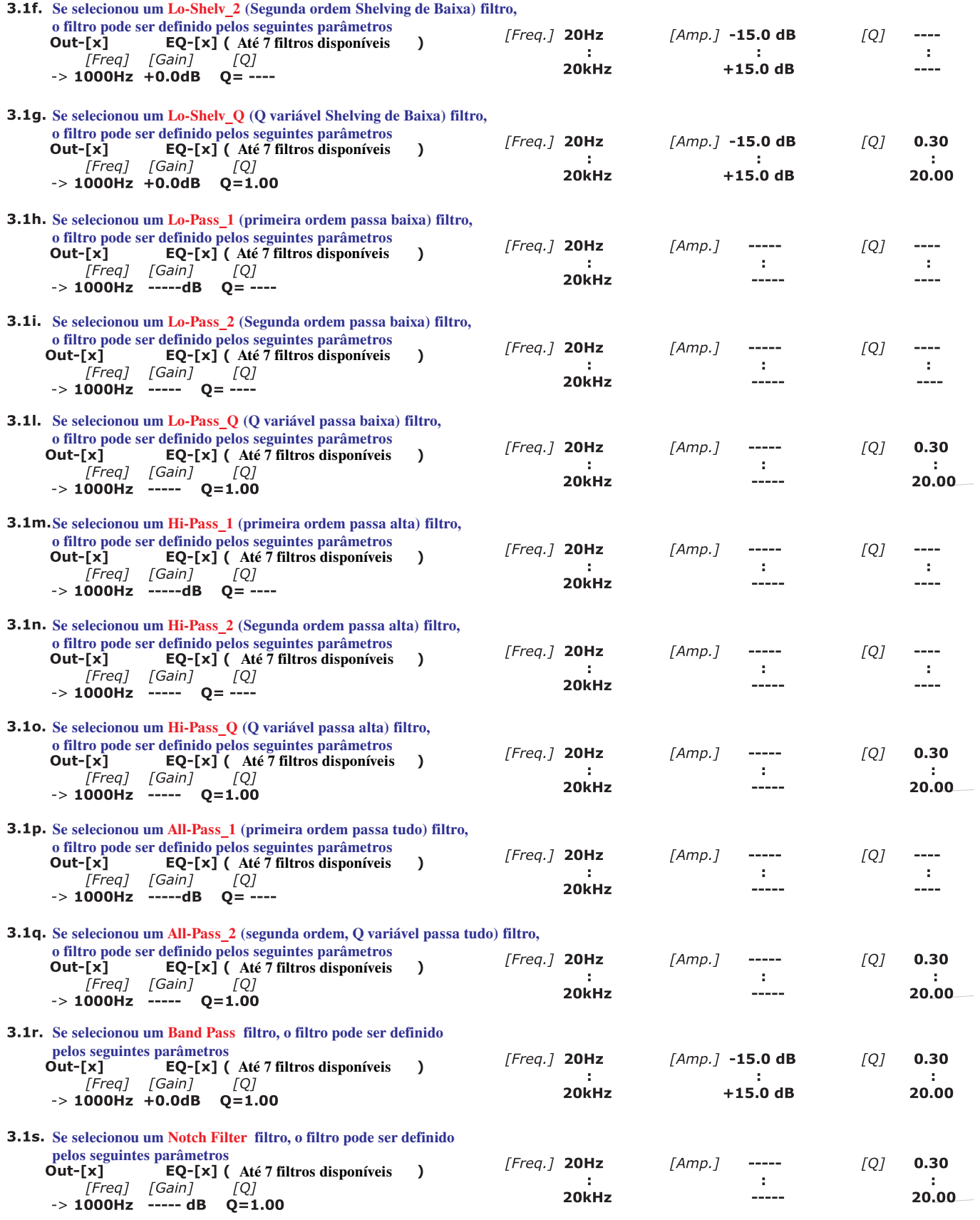

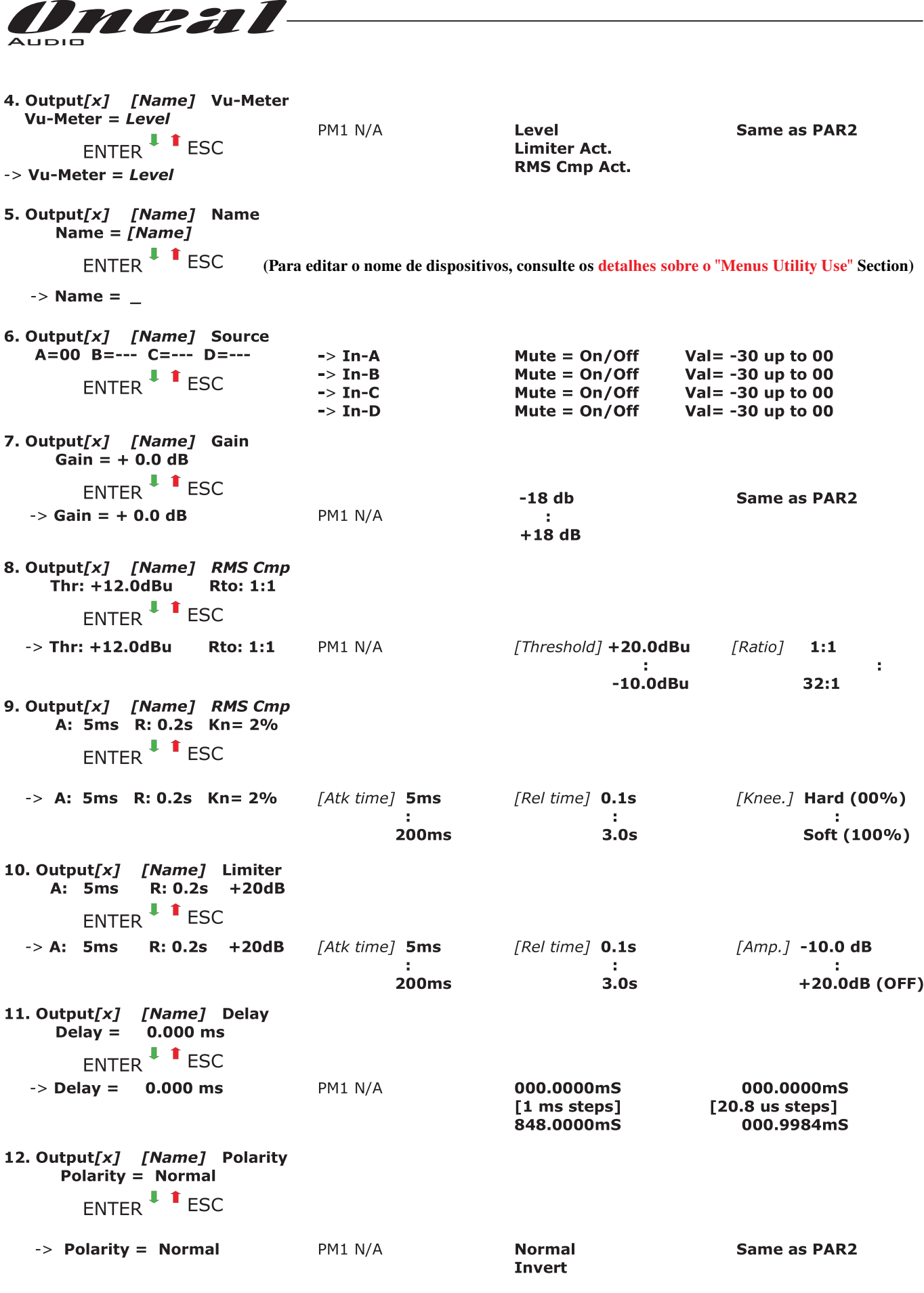

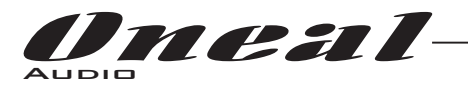

Menu "UTILITY" [acessopressionando o botão "UTILITY"]

Da "Tela padrão", é possível o acesso a "UTILITY" do menu pressionando o botão "UTILITY" e os sub-menus e páginas podem ser selecionados apenas girando no sentido horário e anti-horário o encoder "NAV/PM1".

Uma vez selecionada a página do sub-menu, utilizando o botão "ENTER" pode ser acessado no Sub-Menus páginas, mais uma vez "roláveis" usando o encoder "NAV/PM1" acessando os parâmetros de ediçãopressionandonovamenteobotão"ENTER".

Através do botão "ESC", a qualquer momento é possível voltar à ação e na página anterior ao pressionar o botão "ENTER".

Uma vez dentro das páginas Sub-Menus, várias opções podem ser roladas e usando a PM2 ou PM3 encoderseselecionando/confirmandopressionandoobotão"ENTER".

**Nota:** Em todos os Submenus a opção selecionada atualmente / corrente terá um **asterisco** mostrando àdireitadadescriçãodatelaLCD.

Opçõesquenãosãoselecionadas/executadasserãoexibidas semasterisco.

Pressionar o botão ENTER em uma opção desmarcada aparecerá um asterisco significando que esta opçãovaiagoraassumircomoaopçãoselecionadaatualmente/em execução.

Sistema de Utilities Submenu- este submenu permite acessar várias operações relacionadas com o inícioODP-480acimaeConfiguraçãoGeral:

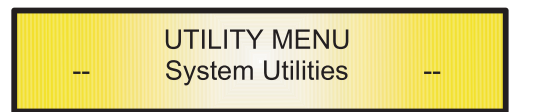

A partir do "Utilitários do Sistema Sub-menu", pressionando "ENTER" e em seguida, usando o "NAV/PM1" encoderpararolagemdaráacessoparaasseguintespáginas:

**Tempo de atraso / Distância:** Esta página permite que você selecione unidade de medida a ser utilizada para o atraso:

Tempo (em milissegundos "ms") ou a distância (em metros "m"):

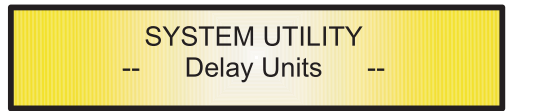

Ao pressionar ENTER e girando "PM2" ou "Pm3" encoder, é possível selecionar a unidade de medida a ser utilizada para o atraso, que será confirmada pressionando o ENTERbotão.

A tela seguinte mostra a medição atraso seleccionado é o Tempo (milisegundos)

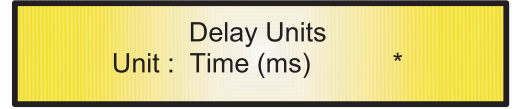

- Versão de Software: Esta página permite que você confirme a versão do software em execução no ODP480:

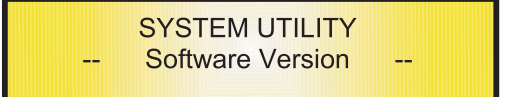

A versão correta é Software V1.03

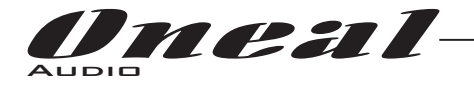

**Program Utilities Sub-menu** - este sub-menu permite que você acesse várias opções relacionadas com o modo de operação ODP480 e gerenciar os presets recuperáveis dentro da Unidade:

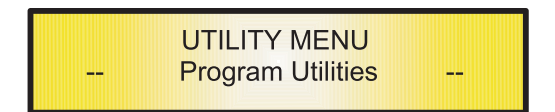

Pressionando o botão ENTER e em seguida, usando o "NAV/PM1" encoder as seguintes páginas podem ser acessadas:

- Recall a Program: Esta página permite o carregamento de um programa predefinido. Você pode armazenar até 24 presets na memória ODP480:

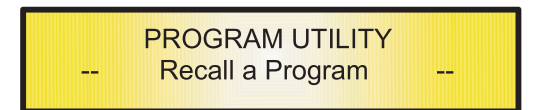

Ao pressionar ENTER e girando os encoders "PM2" ou "PM3", é possível se deslocar através de todos os presets atuais de usuário disponíveis.

Se NENHUM PRESET de usuário foi armazenados ainda, a tela irá mostrar o seguinte:

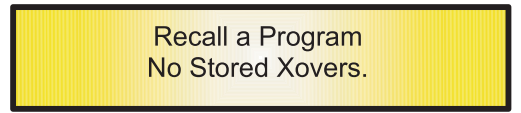

Se presets foram previamente armazenados pelo usuário, qualquer um deles pode ser recuperado:

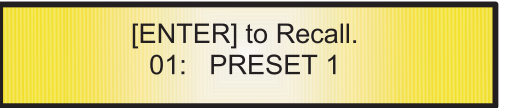

Usando o "PM2" ou "PM3" encoder é possível percorrer os presets.

O preset desejado aparecerá na tela selecione-o pressionando o botão "ENTER" e isso vai forçar o ODP480 a iniciar o carregamento deste preset e a tela transitória seguinte será exibida:

> Loading New Program ...... 01: PRESET 1

Uma vez carregado o ODP480 sairá para o "Recall um Program de" tela automaticamente e a tela acima irá desaparecer:

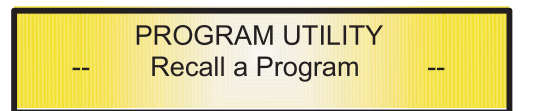

Nota: a qualquer momento é possível parar a ação recall pressionando o botão "ESC"

. - Save a program: Esta página permite que você armazene uma nova predefinição na memória do ODP480 :

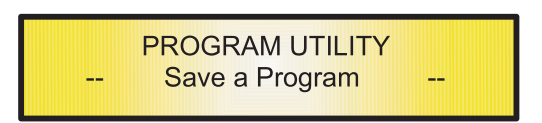

Pressionando o botão ENTER e girando o "PM2" ou "PM3" encoder, é possível percorrer os presets salvos anteriormente e os locais disponíveis vazios (identificado por "Memória Vazia").

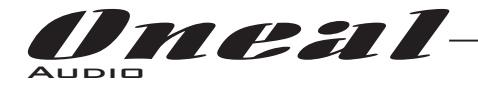

Se nenhum preset do usuário foi armazenado, a tela "Save a program" irá mostrar as localizações de memória vazio para todos os presets 01 - 24 como mostrado no exemplo abaixo para o local 10:

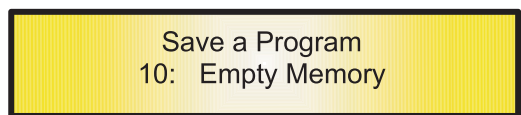

Ao armazenar uma configuração editada para o ODP480, selecione o local para uma das 24 predefinições disponíveis usando o "PM2" ou "PM3" codificadores.

Uma vez que o local desejado apareça na tela, pressione ENTER novamente para chegar a página "Set Program Name".

Nesta página o usuário pode digitar um nome predefinido (até 16 caracteres) usando o encoder "PM2" ou "PM3" para escolher um caracter e "NAV/PM1" encoder para se mover entre os 16locais disponíveis para o posicionamento do caracter .

A posição atual do cursor é mostrado por um "sublinhado intermitente"

 $\bm{\mathrm{A}}$  tela seguinte é um exemplo durante a introdução do pré-nome "Fase 1 2x2" no local 10:

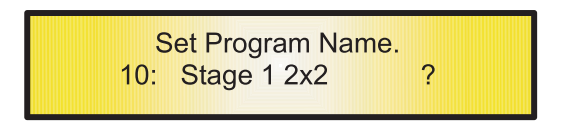

Para armazenar o nome da predefinição pressionar a tecla "ENTER" novamente. A ação acima irá levá-lo para a página "Enter to save" que mostra o local selecionado para a predefinição e o nome final editado:

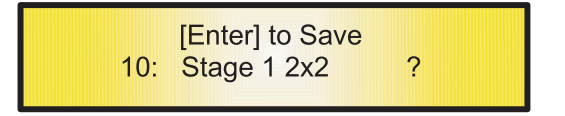

Pressionando "ENTER" novamente, irá armazenar o preset no local selecionado, com o nome escolhido e a tela transitória seguinte aparecerá no LCD:

> Saving to Memory..... 10: Stage 1 2x2

Uma vez que a predefinição é armazenada, a tela acima desaparecerá e irá para a tela a seguir:

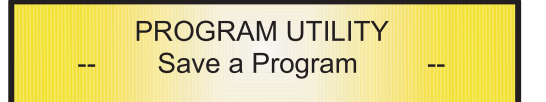

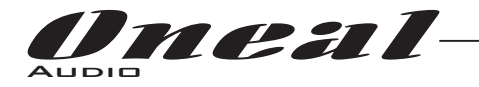

Se durante o processo de armazenamento predefinido que você deseja substituir um local de memória existente, selecione esse local na página "**Save a Program**" , em seguida ENTER e você será questionado se deseja substituir esta predefinição com a seguinte tela "[ENTER] to Overwrite" que exibe os pré-armazenados e localização:

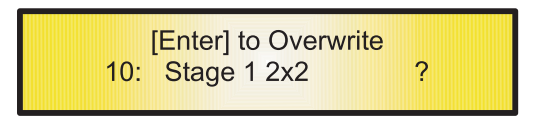

Se você deseja prosseguir pressione "ENTER" novamente e o ODP480 vai avançar com o Programa de Ajuste " Set Program Name "e a subsequente substituição após a conclusão do processo de armazenamento descrito anteriormente .

**Nota:** a qualquer momento é possível parar a ação armazenar pressionando o botão "ESC". **- Delete a program:** Esta página permite que você apague uma predefinição já armazenado na memória ODP480:

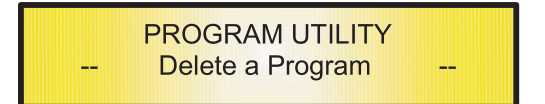

Pressionando o botão ENTER e girando o encoder "PM2" ou "PM3", é possível percorrer os presets salvos anteriormente e os locais disponíveis vazios (identificado por "Memória Vazia").

Se nenhum presets do usuário foi armazenados, a tela "Delete a program" irá mostrar as localizações de memória vazias para todos os presets 01 - 24 como mostrado no exemplo abaixo para o local 10:

> Delete a Program 10: Empty Memory

Se Presets estão disponíveis eles serão mostrados na página "Delete a program" da seguinte forma:

Delete a Program 10: Stage 1 2x2

Usando o encoder "PM2" ou "PM3" é possível selecionar uma predefinição a ser excluída. Pressionando o botão "ENTER" em um preset selecionado fará com que a p ágina **"[Enter] to delete."**que mostra a predefinição seleccionada.

Por exemplo, se quisermos eliminar os 10 pré-definidas, a "Fase 1 2x2", a tela será a seguinte:

[ENTER] to Delete. 10: Stage 1 2x2

Confirmar a exclusão com a tecla "ENTER" novamente, irá forçar o ODP480 a apagar o pré-selecionados e a seguinte tela transitóriaserá exibida:

> **Erasing Xover Memory......** 10: Stage 1 2x2

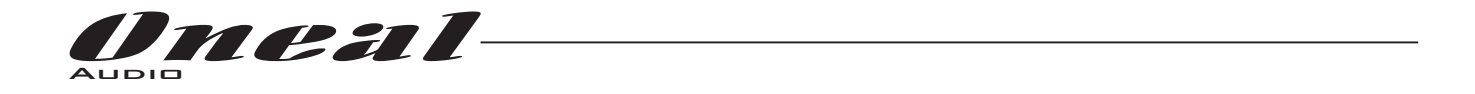

Uma vez que a predefinição é excluído, a tela anterior desaparecerá e irá para a tela a seguir:

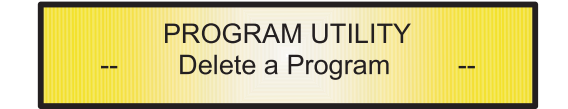

Nota: A qualquer momento é possível parar a ação de exclusão pressionando a tecla "ESC". **Memory Card Utilities Sub-menu** - este sub-menu permite que você acesse várias opções relacionadas com modos de operação do ODP480 e para gerenciar os presets e recuperáveis dentro do PC Card quando inserido no soquete do painel frontal relacionados:

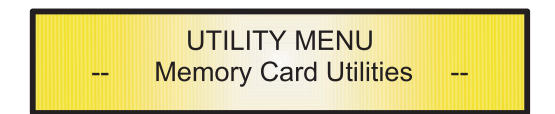

Se nenhum cartão inserido no soquete, a unidade, se tentar acessar o Menu Sub pressionando o botão Enter, irá mostrar o seguinte:

> **UTILITY MENU Error: Card not insterted**

Se um cartão for inserido no soquete e formatado corretamente, então é possível acessar o mesmo menu "de opções disponíveis para o recall de fábrica, e excluir programa, já descrito na seção anterior. Se o Cartão for inserido no soquete, mas ainda não devidamente formatado, a Unidade irá pedir ao usuário formatar o cartão, assim que o usuário tentar acessar um sub-menu descrito na section anterior, no caso , a exibição irá mostrar o seguinte:

> **Card Memory not init.** [Enter] to init

Pressionando o botão ENTER e depois o PC Card será formatado corretamente.

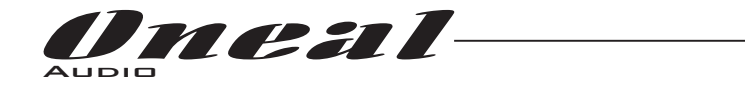

Interface Utilities Sub-menu - este sub-menu permite que você defina a interface de controle remoto [USB, RS485 ou TCP / IP] para ser usado para controlar o ODP480:

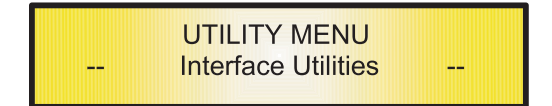

. De "Interface Utilities", pressione "ENTER" para acessar a configuração da Interface.

Interface Setup: esta tela permite que você escolha o protocolo de controle remoto para o ODP480.

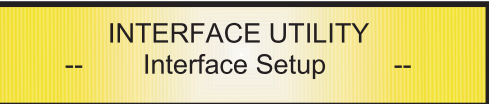

Ao pressionar "ENTER" e depois usando o encoder PM2 ou PM3 você pode escolher entre as três interfaces possíveis (USB, RS4854 ou TCP / IP) para o ODP480.

Pressionar ENTER em uma fonte selecionada fará um asterisco aparecem à direita da descrição no LCD como no exemplo a seguir, que mostra a interface selecionada como USB.

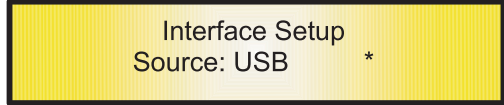

Se selecionada a opção RS485, usando o encoder PM2/PM3 e pressionar "Enter", a possibilidade de fixar o número de identificação que caracterizam a unidade durante uma conexãode multi unidades através de RS485, é dado o contador girando no sentido horário PM1 e ajustar o ID para atribuir um número à Unidade, a partir de 01 até 32.

Se selecionada a opção TCP / IP, utilizando o encoder PM2/PM3 e pressionar "Enter", a possibilidade de fixar o endereço TCP / IP para a unidade é dada girando o PM1 no sentido horário e ajuste o "TCP / IP s 2 primeiros dígitos de 01 até 32.

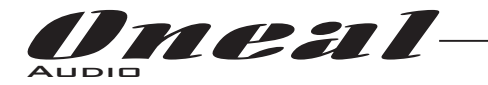

**Security Sub-menu** - este sub-menu permite que o usuário defina os parâmetros mostrados, bloquear o ODP480 e definir uma senha, portanto, limitar as funções do aparelho e controles para aqueles que têm acesso à senha apropriada.

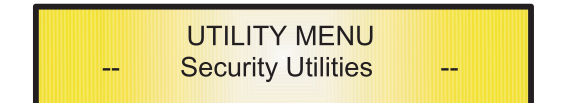

Pressione ENTER e use o NAV/PM1 para rolar entre as opções.

**- Show Parameter** : Pressionar ENTER no menu acima vai acessar o "Show Parameter" Sub-menu:

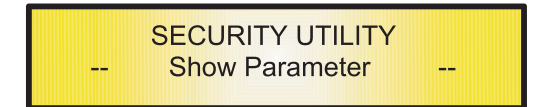

Pressione ENTER novamente e use o encoder PM2 ou PM3 para se deslocar entre o "be shown" e "not be shown" opções. Um asterisco irá destacar qual é a opção selecionada.

Escolhendo o "be shown" opção significa que uma vez que a unidade está bloqueado, você não pode acessar parâmetro recursos de edição, mas eles serão exibidos na tela LCD.

Escolhendo a opção "not be shown" opção significa que uma vez que a unidade estiver bloqueada, os parâmetros não serão mostrados em tudo. Com esta opção, ao tentar acessar um parâmetro, a tela seguinte sexibirá a : mensagem

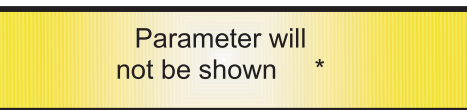

- Lock Unit: este sub-menu permite ao usuário bloquear o dispositivo de modo sem parâmetros podem ser editadas ou modificado.

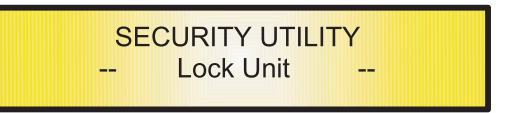

Quando a unidade está em uma condição desbloqueado, todos os parâmetros estarão disponíveis para edição. Quando você selecionar ativado, todos os parâmetros serão bloqueados e não estão disponíveis para edição.

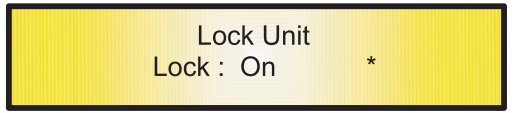

Quando você seleciona bloqueio a partir do menu, a unidade será bloqueada e o menu de bloqueio automático é encerrado.

A tela irá reverter para a "Default", mostrando a configuração atual e XOVER o preset selecionados e ao lado do nome da predefinição é um ícone de "bloqueio" indicando que a ODP480 está bloqueado.

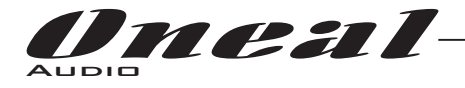

**- User Password:** a partir do "User Password" sub-menu:

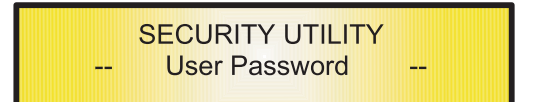

Pressione "ENTER" para acessar a página "User Password":

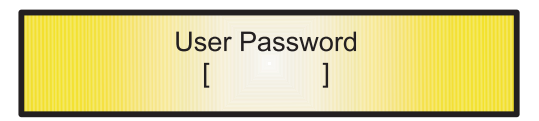

Usando o encoder PM2 ou PM3 para escolher um caracter e o encoder NAV/PM1 "para se mover entre locais disponíveis é possível inserir 6 caracteres à Senha . A posição atual do cursor para os caracteres a serem inseridos é mostrada por um "sublinhado intermitente".

Durante esta etapa de edição, a tela é como se segue, que estamoss usando como senha "DPA48X" :

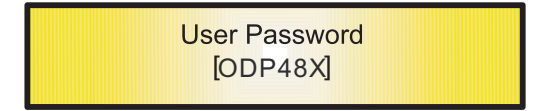

O ODP480 vai encerrar "Unit Lock" sub-menu e ir para a página da tela sub-menu "user password":

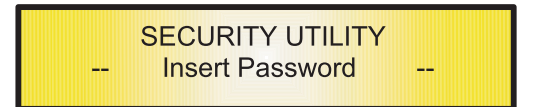

Se a senha digitada na página "Confirm Password" corresponde a um Enter na "Enter Password" página a seguinte tela será exibida.

> **Confirm Password [ODP48X]**

A senha está agora configurada e mantida na memória do dispositivo.

**O usuário agora pode decidir "bloquear" o ODP480 por senha, acesse a inibir a todas as funções do processador, dependendo da configuração do parâmetro Password "Activar / Desactivar, explicado no parágrafo seguinte.**

Nota: originalmente o ODP480 é inicializado com uma senha padrão que o valor é "000000", valor que pode ser a qualquer momento redefininido com um "Factory Reset" (ver "Factory Reset" procedimento)

- Habilitar Senha: desde o sub-menu "Enable Password":

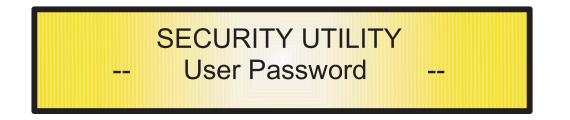

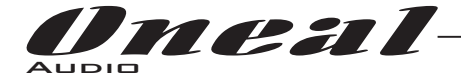

Pressione "ENTER" para ter acesso a tela "Enable Password":

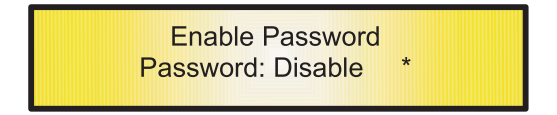

Uma vez que uma senha foi inserida no ODP480 nos passos descritos no parágrafo anterior, é possível "Ativar" ou "Desativar" a função de senha e, portanto, bloquear o acesso ODP480 restringindo a todas as funções. Quando uma senha tiver sido inserida, você será capaz de selecionar a opção "Ativar" do menu da unidade e não será acessível para edição. Em "Locked by Password Status", todas funções do ODP480 são inibidas para o usuário, incluindo o uso dos botões  $\hbox{\tt MUTE}$  A / B / C / D e  $\hbox{\tt MUTE}$   $1/2/3/4/5/6/7/8$  . O único acesso é disponível para os parâmetros dos canais de entrada / saída (acessível pressionando o botão de editar), apenas para ler os valores (sem possível edição ) se o "be Shown" indicador no sub-menu "Show Parameter " foi selecionado.

Uma vez que "Locked by password", o ícone "bloqueio" aparecerá na tela LCD padrão e as páginas do menu não serão acessíveis, com exceção da opção "User Password".

Para recuperar o acesso ao pleno funcionamento do ODP480 ENTER para a tela "User Password" e pressione o botão UTILITY para acessar a tela a seguir introduzindo a senha correta:

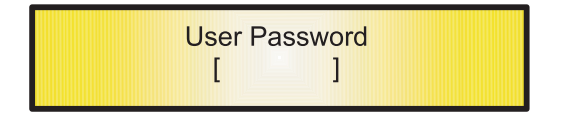

Depois que a senha correta tenha sido inserida, você será capaz de acessar a funcionalidade completa do ODP480, o "Icon lock" desaparecerá da "Screen Default" e automaticamente o "Enable Password" página estará de volta ao "Disable" condição:

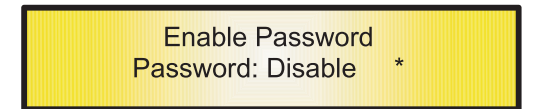

Se nenhuma senha foi definida dentro do ODP480, como descrito nos parágrafos anteriores, a ODP480 não permitirá que você permita que qualquer senha, e a escolha do "Password Enable" será limitado a apenas a opção "Desativar" opção.

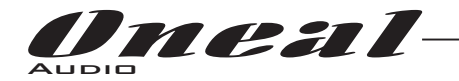

Menu "Entrada A / B / C / D" Edição de acesso aos Canais de Entrada [pressionando os botões "A / B / C / D"] **,** Da "Tela padrão", é possível acessar o menu "Entrada A / B / C / D" pressionando o "botão "A", "B", "C" ou "D". Uma vez que o botão é pressionado, o LED azul relacionado "EDIT" acenderá. A página sub-menu agora pode ser rolada através do encoder "NAV/PM1 " girando no sentido horário e anti-horário. Para edição de parâmetros e necessário pressionar ENTER e uma seta irá aparecer no lado esquerdo da tela. Em seguida, use os encoders "PM2" e "PM3" para selecionar e definir os valores do parâmetro. Em alguns parâmetros que têm três valores independentes, você também vai precisar usar o codificador NAV/PM1, por exemplo, filtro definições de parâmetros. menu "Entrada A / B / C / D" pressionando o botão LED azul

Nota: Toda a edição de parâmetros pode ser feito usando os encoders "NAV/PM1", "PM2", e "PM3" , é mostrado o valor atual da opção selecionada e carregado automaticamente durante o uso dos codificadores e armazenado como o valor atual, uma vez que deixar a página será carregada automaticamente durante o uso dos codificadores e armazenado como valor atual uma vez à esquerda da página.

Nota 1: uma vez que as opções desejadas, foram seleccionadas utilizando os 3 encoders, eles são salvos automaticamente como corrente e armazenados no status do sistema ODP480 uma vez que sair da página. Nota 2: para sair desta página, pressione o botão "ESC".

#### Entrada de sinal de áudio (A/B/C/D)

**Página Noise Gate** - a partir desta tela é possível ligar ou desligar o Noise Gate no caminho de entrada. A configuração completa do parâmetro Noise Gate pode ser feita por controle remoto somente, através da Sw Pc que vem com a Unidade.

**Página de origem** - A ODP480 pode atribuir a cada canal de entrada, de forma independente, a fonte de entrada. Particularmente quatro fontes para a entrada estão disponíveis: Analógica (vindo na entrada XLR conectores), Digital (chegando aos conectores S / PDIF RCA ), White Noise ou Ruído Rosa (gerados internamente). A fonte de entrada pode ser selecionado pressionando ENTER e usando o "PM2" ou "PM3" codificadores. O seguinte é uma tela de exemplo para a "Fonte" página que definiu a entrada como ANALÓGICA:

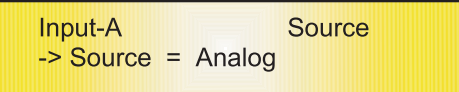

**Página de Ganho** - a partir desta tela é possível definir o nível de entrada dos Canais de -18dB a +18 dB, pressione ENTER e uma seta aparecerá à esquerda da tela, em seguida, usar o botão "PM2" ou "PM3". O valor definido nesta tela só afetará o nível de entrada do canal selecionado A, B, C ou D. A tela seguinte é um exemplo para a página "Gain" que criou o ganho do canal de entrada de A a 0,0 dB:

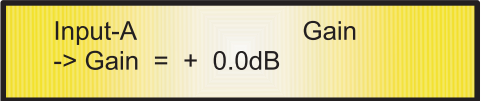

**Página de atraso (Delay)** - a partir desta página é possível definir o tempo de atraso de entrada de Canais de 000.0000mS até 848.9984mS, em passos de 1ms ou 20.8uS.

Para definir o tempo, pressione ENTER Delay, uma seta aparecerá à esquerda da tela, use o encoder "PM2" para definir o tempo de atraso em passos de 1 ms e os "PM3" para definir o tempo de atraso "fino" em passos de 20,8 microssegundos.

O seguinte é um exemplo para a tela "Delay" página onde o tempo de atraso do canal de entrada A está definido para 160.1872mS:

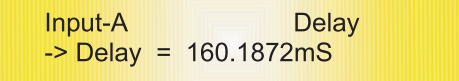

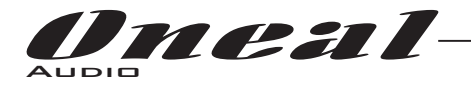

**EQ Byp page** - a partir deste sub-menu é possível anular ou fazer o Equalizador 5 Bandas activa entrar no caminho do sinal de entrada.

> **EQ Byp** Input-A Eq Bypass =  $Off$

Quando anuladas as 5 Bandas Equalizador, sua configuração atual não será perdida.

**EQ:** [x] sub-menu - a partir deste sub-menu é possível configurar os cinco canais Filtros Multi-Tipo de entrada disponíveis.

Qualquer um dos cinco filtros do EQ pode ser selecionado escolhendo entre a seguinte lista de tipos de filtro:

**1. Peaking\_Eq** : Picos (Bell) filtros, ajustável como Centro de frequência, ganho e Q.

**2. Hi-Shelv\_1**: High filtros Shelving de primeira ordem. O ODP480 filtros Peaking estão em Q constante, assim com não Q dependendo do valor de ganho selecionado.

Estes filtro Shelving 3dB apresentam menos do que o ganho selecionado, ou 3dB a mais do que a atenuação selecionada.

Atenuação, na freqüência de corte selecionada, e uma inclinação de 6dB/oitava.

**3. Hi-Shelv\_2** : Filtros Shelving de alta de segunda ordem .

Estes filtros Shelving presentes 3dB menor do que o ganho selecionado, ou 3dB a mais do que os selecionados Atenuação, na frequência de corte selecionada, e uma inclinação de 12dB/ oitava.

**4. Hi-Shelv\_Q**: Filtros Shelving de alta Simétrico com Q. Variável

Estes filtros Shelving presentes freqüência, e um declive que éfunção do valor de Q escolhido.

- **5. Lo-Shelv\_1** : Filtros Shelving de baixa de primeira ordem. Estes filtros Shelving presentes 3dB menor do que o ganho selecionado, ou 3dB mais do que os selecionados Atenuação, na frequência de corte selecionada, e uma inclinação de 6dB/oitava.
- **6. Lo-Shelv\_2** : Filtro Shelving de Baixa de segunda ordem.

Estes filtros Shelving presentes 3dB menor do que o ganho selecionado, ou 3dB mais do que os selecionados Atenuação, na frequência de corte selecionada, e uma inclinação de 12dB/oitava.

7. Lo-Shelv\_Q: Filtros Shelving de baixa Simétrico com Q Variável.

Estes filtros Shelving presentes Frequencia, e um declive que é função do valor Q escolhido.

**8. Low Pass\_1** : Filtro passa baixa de primeira ordem, com-3dB de atenuação na frequência de corte e uma inclinação d e 6dB/oitava.

- **9. Low Pass\_2** : Filtro passa baixa de segunda ordem, com-3dB de atenuação na frequência de corte e uma inclinação de 12dB/oitava.
- **10. Low Pass\_Q** : Filtro passa baixa Q. Variável
- **11. High Pass\_1** : Filtro passa alta de primeira ordem, com-3dB de atenuação na frequência de corte e uma inclinação de 6dB/oitava.
- **12. High Pass\_2**: High filtros passa da 2 ª ordem, com-3dB de atenuação na frequência de corte e uma inclinação de 12dB/oitava.
- 13. High Pass\_Q: Filtro passa alta com Q. Variável
- 14. All Pass\_1: Filtros permitindo uma resposta Amplitude FLAT e adicionando uma rotação de fase de 90 graus na frequência selecionada.
- **15. 2** : Filtros permitindo uma resposta Amplitude FLAT e adicionando uma fase de 180 graus **All Pass\_** rotação na frequência selecionada.
- 16. Band Pass: Filtros permitindo a passagem da banda "em torno" de frequência selecionada. quantidade de banda de passagem é decidido pelo valor Q A
- 17. Notch Filt: Filtros cancelando a banda "volta" a frequência selecionada.
	- A quantidade de banda cancelada é decidida pelo valor Q

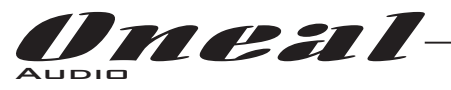

Mais, o ODP480 está dando a possibilidade de "ignorar" qualquer filtro individual dos 5 disponíveis na seção Equalizer; Uma vez na página de edição do filtro individual, um campo "Byp" está disponível para fazer o filtro individual ativo ou não.

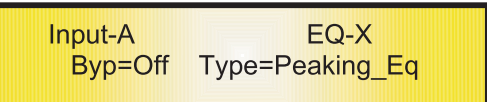

Pressionando o botão Enter, a janela acima permitirá o acesso aos campos "Byp" e "Type".

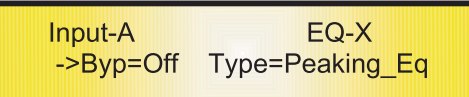

Usando o codificador PM2, o filtro selecionado pode ser ativado ou desativado.

O ODP480 permite ao usuário selecionar qualquer um dos tipos do filtros listados anteriormente e atribuí-los de forma independente usando os 5 filtros disponíveis.

A fim de selecionar o tipo de filtro, é necessário usar o codificador PM3, gire-o "sentido horário" ou "anti horário"para selecionar o filtro desejado.

Assim, a fim de definir o tipo de filtro para o filtro número um ("x" = 1), é necessário a partir da tela acima, para selecionar o filtro, que nome irá aparecer na tela.

Se for selecionado um filtro Peaking Eq, em seguida, a exibição será da seguinte forma:

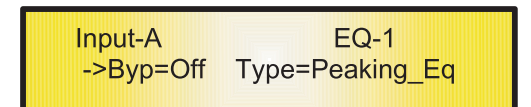

Uma vez selecionado o tipo de filtro desejado, seus parâmetros podem ser acessados apenas para a edição pressionando novamente o botão ENTER.

Uma vez pressionado o botão ENTER, a página de edição do tipo de filtro selecionado será acessado somente se o filtro selecionado não está definido no modo Bypass.

Dependendo do filtro escolhido, os parâmetros relacionados estarão disponíveis para edição Peaking\_Eq Filter: filtros de Picos estão em Q constante , então com Q não dependendo do valor ganho selecionados. Se tivéssemos selecionado um filtro Peaking Eq interno EO-1, então o O tem que ser fixado em um valor desejado de, digamos, 1,00 usando o encoder PM3, o ganho a dizer 3 dB usando o encoderPM2 e a frequência central em dizer 1.00KHz com o encoder NAV/PM1, o tela sub-menu EQ irá mostrar o seguinte:

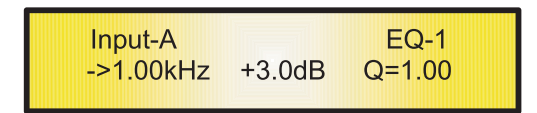

Uma vez na tela de edição do Filtro Peaking\_Eq, todos os parâmetros do filtro podem ser modificados usando os para edição de frequência do filtro Central, Gain e Q: "Center Frequency": a faixa de freqüências selecionáveis é de 20Hz a 20kHz em passos de 1Hz e pode ser ajustado girando o encoder "NAV/PM1". encoders "NAV/PM1", "PM2" e "PM3"

"Gain": a faixa de ganho selecionável é de-15dB a +15 dB em passos de 0,5 dB e pode ser ajustado girando o encoder "Pm2".

"Q": a gama Q é selecionável de 0,3 até 20,0 em passos de 0,1 e pode ser ajustado girando o encoder "PM3". Quando na página de edição de parâmetros, empurrando mais uma vez o botão ENTER, é possível acessar a página da seleção da frequência:

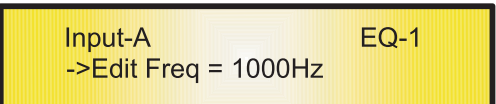

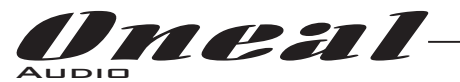

Aqui, o encoder NAV/PM1 "irá aumentar / diminuir o valor de frequência a passo de 1k Hz, PM2 em passos de 100 Hz e PM3 em passos de 1 Hz.

Hi\_Shelv\_1 / 2 Filter: Estes filtros Shelving apresentam 3dB menor do que o ganho selecionado, ou 3dB mais do que a atenuação selecionada, na frequência de corte selecionada, e uma inclinação de 6dB/Oitava -12dB/Oitava. Se tivéssemos selecionado um filtro Shelving de alta de primeira ou Segunda ordem dentro EQ-1, então o ganho tem que ser fixado em um valor desejado de, digamos, 3 dB usando o encoder PM2 e a frequência de corte de Lo dizer 1000Hz com o encoder NAV/PM1, a tela sub-menu EQ irá mostrar o seguinte:

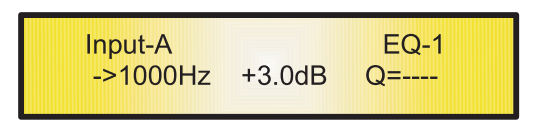

Uma vez na tela de edição do filtro Hi-Shelv\_1 / 2, todos os parâmetros do filtro pode ser modificados usando os encoders "NAV/PM1" e "Pm2" para edição de frequência do filtro Low Cut e Gain:

" **Low Cut Frequency**": a gama de frequências selecionáveis é de 20Hz a 20kHz em passos de 1Hz e pode ser ajustad**a** girando o encoder "NAV/PM1" .

"**Gain**": a gama selecionável do ganho é de-15dB a +15 dB em passos de 0,5 dB e pode ser ajustado girando o encoder "PM2" .

Quando na página de edição de parâmetros, pressionando mais uma vez o botão ENTER, é possível acessar a página da seleção da frequência rápida:

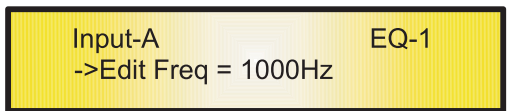

Aqui, o NAV/PM1 encoder "irá aumentar / diminuir o valor de frequência a passo de 1kHz, PM2 em passos de 100Hz e PM3 em passos de 1Hz.

Hi\_Shelv\_Q Filter: Estes filtros Shelving Symmetrical presentes <sup>1</sup>/2 nível do ganho selecionado / Atenuação na frequência de corte selecionados, e um declive que é função do valor Q escolhido. Se tivéssemos selecionado um filtro Shelving de alta com Q variável dentro EQ-1, então o ganho tem que ser fixado em um valor desejado de, digamos, 3 dB usando o encoder PM2, o Q de 3,5 e a frequência de corte de Lo dizer 1000Hz com o encoder NAV/PM1, a tela sub-menu EQ irá mostrar o seguinte:

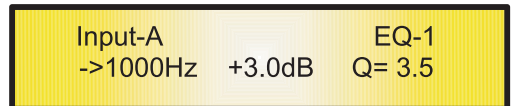

Uma vez na tela de edição do Filtro Hi-Shelv\_Q, todos os parâmetros do filtro podem ser modificado usando os para edição de frequência do filtro Low Cut, Gain e Q: "**Frequency Corte Low**": a gama de frequências selecionáveis é de 20Hz a 20kHz em passos de 1Hz e pode ser ajustado girando o encoder "NAV/PM1". encoders "NAV/PM1", "PM2" e "PM3"

"Gain": a gama selecionável do ganho é de-15dB a +15 dB em passos de 0,5 dB e pode ser ajustado girando o encoder "Pm2".

"Q": a gama Q é selecionável de 0,3 até 20,0 em passos de 0,1 e pode ser ajustado girando o encoder "PM3". Quando na página de edição de parâmetros, pressionando mais uma vez o botão ENTER, é possível acessar a página da seleção da frequência rápida:

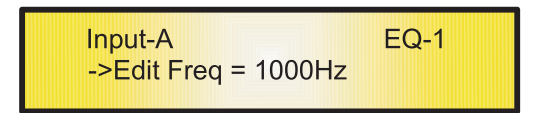

Aqui, o encoder NAV/PM1 "irá aumentar / diminuir o valor de frequência a passo de 1k Hz, Pm2 em passos de 100Hz e PM3 em passos de 1Hz.

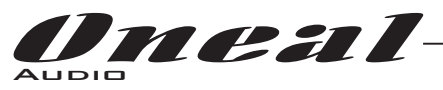

**Lo\_Shelv\_1 / 2 Filter** : Estes filtros Shelving apresentam 3dB menor do que o ganho selecionado, ou 3dB mais do que a atenuação selecionado, na frequência de corte selecionada, e uma inclinação de 6dB/Oitava -12dB/Oitava. Se tivéssemos selecionado um filtro Shelving de Baixa de primeira / Segunda ordem dentro EQ-1, então o ganho tem que ser fixado em um valor desejado de, digamos, 3 dB usando o encoder PM2 e a frequência de corte alta em dizer 1kHz com o encoder NAV/PM1, a tela sub-menu EQ irá mostrar o seguinte:

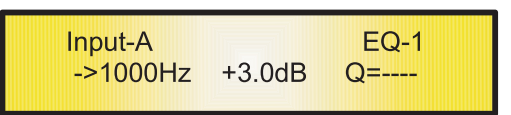

Uma vez na tela de edição do filtro Lo-Shelv\_1 / 2, todos os parâmetros do filtro podem ser modificados usando o encoder "NAV/PM1" e "PM2" para edição de frequência do filtro High Cut e ganho:

"High Cut Frequency": a gama de frequências selecionáveis é de 20Hz a 20kHz em passos de 1Hz e pode ser ajustada girando o encoder "NAV/PM1".

"Gain": a gama selecionável do ganho é de-15dB a +15 dB em passos de 0,5 dB e pode ser ajustada girando o "PM2" . encoder

Quando na página de edição de parâmetros, pressionado mais uma vez o botão ENTER, é possível acessar a página da seleção da frequência rápida:

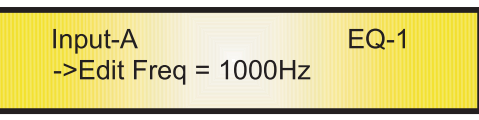

Aqui, o NAV/PM1 encoder "irá aumentar / diminuir o valor de frequência a passo de 1kHz, PM2 em passos de 100Hz e PM3 em passos de 1Hz.

**Lo\_Shelv\_Q Filter**: Estes filtros Shelving Symmetrical presentes a frequência de corte selecionada, e uma inclinação dependendo do valor Q escolhido.

Se tivéssemos selecionado um filtro Shelving Low com Q variável dentro EQ-1, então o ganho tem que ser fixado em um valor desejado de, digamos, 3 dB usando o encoder PM2, Q de 3,5 usando o PM3 e os Hi Cut Frequency menos dizer 1kHz com o encoder NAV/PM1, a tela sub-menu EQ  $\,$  irá mostrar o seguinte:

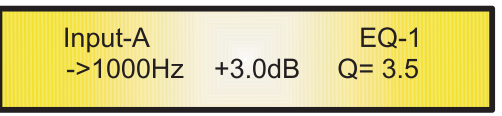

Uma vez na tela de edição do Filtro Lo-Shelv\_Q , todos os parâmetros do filtro podem ser modificados usando os encoders "NAV/PM1", "PM2" e "PM3" para edição de frequência do filtro Hi Cut, Gain e Q:

"**High Cut Frequency** ": a gama de frequências selecionáveis é de 20Hz a 20kHz em passos de 1Hz e pode ser ajustado girando o encoder "NAV/PM1".

"**Gain**": a gama selecionável do ganho é de-15dB a +15 dB em passos de 0,5 dB e pode ser ajustado girando o encoder "PM2" .

"Q": a gama Q é selecionável de 0,3 até 20,0 em passos de 0,1 e pode ser ajustado girando o encoder "PM3". Quando na página de edição de parâmetros, pressionando mais uma vez o botão ENTER, é possível acessar a página da seleção da frequência rápida:

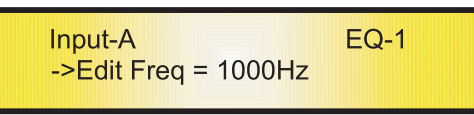

Aqui, o encoder NAV/PM1 "irá aumentar / diminuir o valor de frequência a passo de 1kHz, PM2 em passos de 100Hz e PM3 em passos de 1Hz.

**Low Pass\_1 / 2 Filter**: Estes filtros Low Pass apresentam -3dB na frequência de corte selecionados, e uma inclinação de 6dB/Oitava -12dB/Oitava.

Se tivéssemos selecionado um filtro passa-baixa de primeira/segunda ordem dentro EQ-1, então Hi Cut Frequency tem que ser fixado em um valor desejado de dizer 1kHz com o encoder NAV/PM1, a tela sub-menu EQ irá mostrar o seguinte :

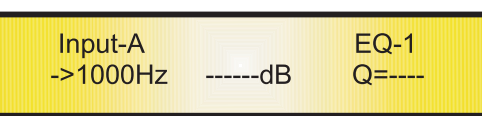

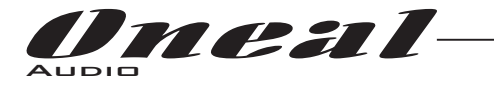

Uma vez na tela de edição do filtro Low Pass\_1 / 2 , o encoder "NAV/PM1" pode ser usado para edição/modificação de frequência do filtro Hi Cut :

"**High Cut Frequency**": a gama de frequências selecionáveis é de 20Hz a 20kHz em passos de 1Hz e pode ser ajustada girando o encoder "NAV/PM1" .

Quando na página de edição de parâmetros, pressionado mais uma vez o botão ENTER, é possível acessar a página da seleção da frequência rápida:

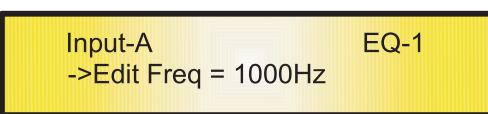

Aqui, o NAV/PM1 encoder "irá aumentar / diminuir o valor de frequência a passo de 1kHz, PM2 em passos de 100Hz e PM3 em passos de 1Hz.

Low Pass\_Q Filter: O ganho destes filtros Low Pass pode ser modificado em seu corte de frequência de corte, dependendo do valor atribuído ao parâmetro Q.

Se tivéssemos selecionado um filtro Low Pass com Q variável dentro EQ-1, então High Cut Frequency tem que ser fixado em um valor desejado de dizer 1kHz com o encoder NAV/PM1 e o Q de 3,5 usando o encoder Pm3; A tela sub-menu EQ irá mostrar o seguinte:

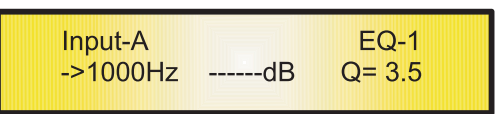

Uma vez na tela de edição do filtro Low Pass\_Q, todos os parâmetros do filtro podem ser modificados usando os encoders "NAV/PM1" e "PM3" para a edição do filtro de frequência de corte de alta e Q: "**High Cut Frequency**": a gama de frequências selecionáveis é de 20Hz a 20kHz em passos de 1Hz e pode ser ajustada girando o encoder "NAV/PM1" .

"Q": a gama Q é selecionável de 0,3 até 20,0 em passos de 0,1 e pode ser ajustado girando o encoder "PM3". Quando na página de edição de parâmetros, pressionando mais uma vez o botão ENTER, é possível acessar a página da seleção da frequência rápida:

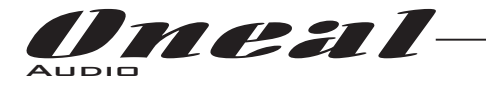

**High Pass\_1/2 Filter** : Estes filtros High Pass apresentam -3dB na frequência de corte selecionada, e uma inclinação de 6dB/Oitava -12dB/Oitava.

Se tivéssemos selecionado um filtro passa-alto de primeira/segunda ordem EQ-1, então Low Cut Frequency tem que ser fixado em um valor desejado de dizer 1kHz com o encoder NAV/PM1, a tela sub-menu EQ irá mostrar o seguinte :

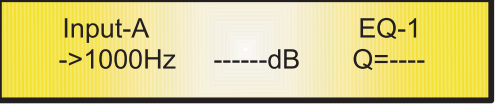

Uma vez na tela de edição do filtro High Pass\_1/2 , o encoder "NAV/PM1" pode ser usado para edição/modificação de frequência do filtro Low Cut:

"**Low Cut Frequency**": a gama de frequências selecionáveis é de 20Hz a 20kHz em passos de 1Hz e pode ser ajustada girando o encoder "NAV/PM1".

Quando na página de edição de parâmetros, pressionando mais uma vez o botão ENTER, é possível acessar a página da seleção da frequência rápida:

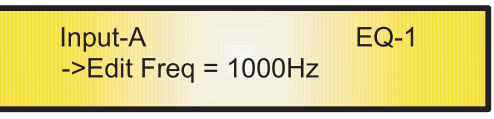

Aqui, o encoder NAV/PM1 "irá aumentar / diminuir o valor de frequência a passo de 1kHz, PM2 em passos de 100Hz e PM3 em passos de 1Hz.

**High Pass\_Q Filter** : O ganho destes filtros High Pass pode ser modificado no seu corte de frequência , dependendo do valor atribuído ao parâmetro Q.

Se tivéssemos selecionado um filtro High Pass com Q variável dentro EQ-1, então Frequency Low Cut tem que ser fixado em um valor desejado de dizer 1kHz com o encoder NAV/PM1 e o Q de 3,5 usando o encoder PM3; Na tela sub-menu EQ irá mostrar o seguinte:

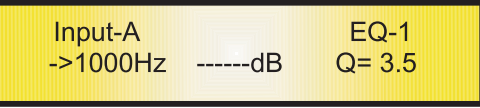

Uma vez na tela de edição do Filtro High Pass\_Q todos os parâmetros do filtro podem ser modificados usando os encoders "NAV/PM1" e "PM3" para edição de frequência do filtro Low Cut e Q:

"**Low Cut Frequency**": a gama de frequências selecionáveis é de 20Hz a 20kHz em passos de 1Hz e pode ser ajustado girando o encoder "NAV/PM1".

"**Q**": a gama Q é selecionável de 0,3 até 20,0 em passos de 0,1 e pode ser ajustado girando o encoder "Pm3".

Quando na página de edição de parâmetros, pressionando mais uma vez o botão ENTER, é possível acessar a página da seleção da frequência Rápida:

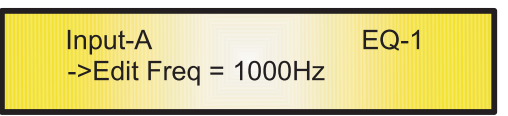

Aqui, o NAV/PM1 encoder "vai aumentar / diminuir o valor de frequência a passo de 1kHz, Pm2 em passos de 100Hz e PM3 em passos de 1Hz.

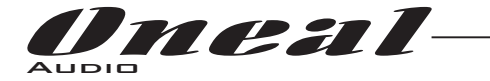

**All Pass\_1 Filter** : Permite uma resposta Amplitude FLAT e adicionando uma rotação de fase de 90 graus na frequência selecionada.

Se tivéssemos selecionado um filtro All Pass a ordem dentro de 1 EQ-1, então a frequência da rotação de fase tem que ser fixado em um valor desejado de dizer 1kHz com o encoder NAV/PM1, a tela sub-menu EQ irá mostrar o seguinte:

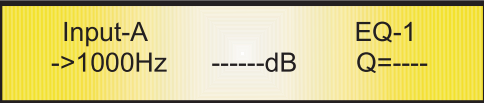

Uma vez na tela de edição filtro All Pass\_1, o encoder "NAV/PM1" pode ser usado para edição / modificação de frequência do filtro de rotação de fases:

"Phase Rotation Frequency": a faixa de frequências selecionáveis é de 20Hz a 20kHz em passos de 1Hz e pode ser ajustado girando o encoder "NAV/PM1".

Quando na página de edição de parâmetros, pressionado mais uma vez o botão ENTER, é possível acessar a página da seleção da frequência rápida:

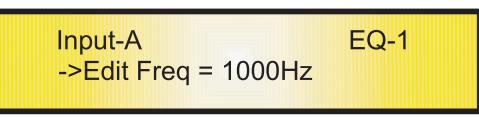

Aqui, o encoder NAV/PM1 "vai aumentar/diminuir o valor de frequência a passo de 1kHz, PM2 em passos de 100Hz e PM3 em passos de 1Hz.

**All Pass\_2 Filter** : Permite uma resposta Amplitude FLAT e adicionando uma rotação de fase de 180 graus na frequência selecionada.

Se tivéssemos selecionado um filtro All Pass\_2, com Q variável, dentro de EQ-1, então a frequência da rotação de fase tem que ser fixado em um valor desejado de dizer 1kHz com o encoder NAV/PM1 eo Q de 3,5 usando o encoder PM3, a tela de sub-menu EQ irá mostrar o seguinte:

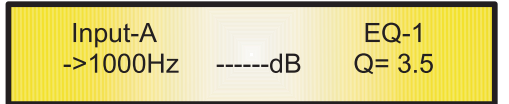

Uma vez na tela de edição filtrado All Pass\_2, todos os parâmetros do filtro pode ser modificado usando os encoders "NAV/PM1" e "PM3"para a edição do filtro de frequência de rotação de fase e Q:

"Phase Rotation Frequency": a faixa de frequências selecionáveis é de 20Hz a 20kHz em passos de 1Hz e pode ser ajustado girando o encoder "NAV/PM1".

"Q": a gama Q é selecionável de 0,3 até 20,0 em passos de 0,1 e pode ser ajustado girando o encoder "PM3". Quando na página de edição de parâmetros, pressionado mais uma vez o botão ENTER, é possível acessar a página da seleção da frequência rápida:

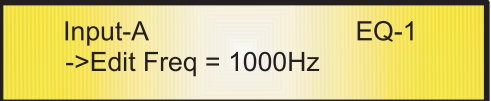

Aqui, o encoder NAV/PM1 "vai aumentar / diminuir o valor de frequência a passo de 1kHz, Pm2 em passos de 100Hz e PM3 em passos de 1Hz.

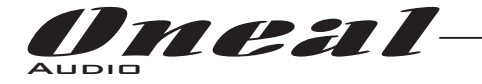

:

**Filtro de band Pass** : Permite a passagem da banda "em torno" a frequência selecionada, a quantidade de banda de passagem é decidido pelo valor Q.

Se selecionado um filtro Band Pass dentro EQ-1, então o Q tem que ser fixado em um valor desejado de, digamos, 1,00 usando o encoder PM3, o ganho em dizer 3 dB usando o encoder PM2 e a frequência central em dizer 1kHz com o encoder NAV/PM1, a tela sub-menu EQ irá mostrar o seguinte

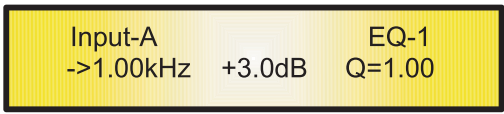

Uma vez na tela de edição do Filtro Band Pass, todos os parâmetros do filtro podem ser modificados usando os encoders "NAV/PM1", "PM2" e "PM3" para edição de frequência do filtro Central, Gain e Q:

" **Center Frequency**": a faixa de frequências selecionáveis é de 20Hz a 20kHz em passos de 1Hz e pode ser ajustada girando o encoder "NAV/PM1".

**"Gain**": a faixa de ganho selecionável é de-15dB a +15 dB em passos de 0,5 dB e pode ser ajustado girando o encoder "Pm2".

"Q": a gama Q é selecionável de 0,3 até 20,0 em passos de 0,1 e pode ser ajustada girando o encoder "PM3". Quando na página de edição de parâmetros, pressionando mais uma vez o botão ENTER, é possível acessar a página da seleção da frequência rápida:

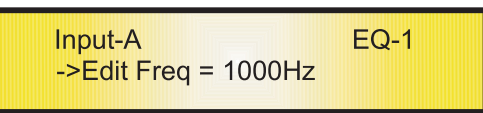

Aqui, o encoder NAV/PM1 "vai aumentar / diminuir o valor de frequência a passo de 1kHz, PM2 em passos de 100Hz e PM3 em passos de 1Hz.

Notch Filt Filter: Cancelam a banda "em torno" da frequência selecionada, a quantidade de banda cancelada é definido pelo valor Q.

Se selecionou um Notch Filt Filter dentro EQ-1, então o Q tem que ser fixado em um valor desejado de, digamos, 1,00 usando o encoder PM3 e a frequência Notch em dizer 1KHz com o encoder NAV/PM1, a tela sub-menu EQ mostrará o seguinte:

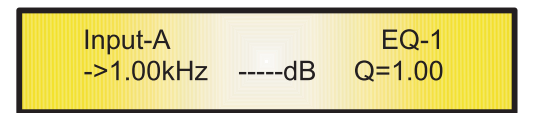

Uma vez na tela de edição do Filtro Notch Filt, todos os parâmetros do filtro podem ser modificados usando osencoders "NAV/PM1" e "PM3" para a edição do filtro de frequência Notch e Q:

"**Frequency Notch**": a gama de frequências selecionáveis é de 20Hz a 20kHz em passos de 1Hz e pode ser ajustada girando o encoder "NAV/PM1".

"**Q**": a gama Q é selecionável de 0,3 até 20,0 em passos de 0,1 e pode ser ajustada girando o encoder "PM3". Quando na página de edição de parâmetros, pressionando mais uma vez o botão ENTER, é possível acessar a página da seleção da frequência rápida:

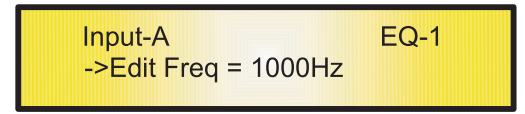

Aqui, o encoder NAV/PM1 "vai aumentar / diminuir o valor de frequência a passo de 1kHz, Pm2 em passos de 100Hz e PM3 em passos de 1Hz.

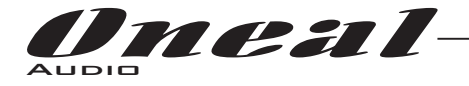

#### M **enu "Output 1/2/3/4/5/6/7/8" Canais de Saída de Edição de acesso [pressionando os "1/2/3/4/5/6/7/8" ] botões**

Da "Tela padrão", é possível acessar o "Output Channel" menu pressionando a tecla "1", "2", "3", "4", "5", "6", "7" ou Botão "8" .

Uma vez pressionado, o LED "EDIT" azul relacionado acenderá.

As páginas de Sub-Menus agora podem ser roladas girando o encoder "NAV/PM1" no sentido horário e anti-horário. Para edição de parâmetros é necessário pressionar ENTER e uma seta irá aparecer no lado esquerdo da tela. Em seguida, use os encoders "PM2" e "PM3" para selecionar e definir os valores do parâmetro. Em alguns parâmetros que têm três valores independentes, você também vai precisar usar o encoder NAV/PM1, por exemplo para definir o filtro de parâmetro.

Nota: Toda a edição de parâmetros pode ser feita usando os encoders "NAV/PM1", "PM2", e "PM3" será mostrado o valor atual da opção selecionada e carregado automaticamente durante o uso dos encoders e armazenado como o valor atual, uma vez que sair da página.

#### **Saída de sinal de áudio (1/2/3/4/5/6/7/8) Esquema em Bloco**

**HPF sub-menu** - a partir deste sub-menu é possível configurar os canais de saída de filtro High Pass. Uma vez na página HPF

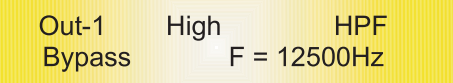

Pressionando o botão ENTER, os campos de tipo de filtro e os campos de frequência de corte, tornam-se acessíveis para a seleção do tipo de filtro e do corte de frequência ajuste "fino"

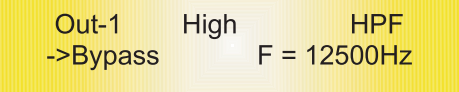

As formas disponíveis e encomendas para o filtro Hi Pass, que são acessíveis ao girar o encoder "Pm2", estão listados abaixo:

- Bypass (filtro passa alta anulados)
- Buttw 1st (Butterworth Filtro Slope 6dB/oitava)
- Buttw\_2nd (Butterworth Filtro Slope 12dB/oitava)
- LRiley\_2nd (Linkwitz / Riley Filtro Slope 12dB/oitava)
- Bessel\_2nd (Bessel Filtro Slope 12dB/oitava)
- Buttw\_3rd (Butterworth Filtro Slope 18dB/oitava)
- Buttw\_4th (Butterworth Filtro Slope 24dB/oitava)
- LRiley\_4th (Linkwitz / Riley Filtro Slope 24dB/oitava)
- Bessel\_4th (Bessel Filtro Slope 24dB/oitava)
- Custom\_2nd (Celula Segunda Ordem de filtro com frequência de corte editável e Q)
- Custom\_3rd (Cascata de 2 Células Segunda Ordem Filtro com edição de corte de frequência em ambos e no segundo Q)
- Custom\_4th (Cascata de 2 Células Segunda Ordem filtro com frequência de corte e Q editável em ambos)

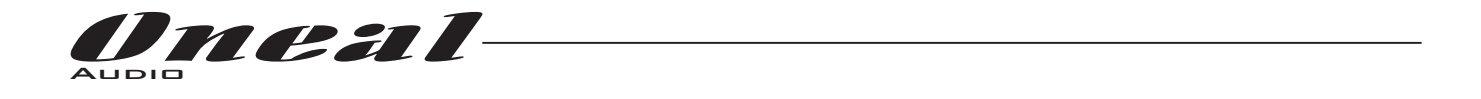

**HPF sub-menu [Filtros Standard]** - a partir da página do sub-menu, usando o encoder PM2, é possível definir o HPF em Bypass ou como um dos 8 Filtros Standard: Buttw\_1st, Buttw\_2nd, LRiley\_2nd, Bessel\_2nd, Buttw\_3rd, Buttw 4th, LRiley 4th, Bessel 4th.

A tela HPF sub-menu seguinte é um exemplo de um conjunto de filtro em 400Hz 24dB Linkwitz como / Riley na Output1 ... usando o nome "High" (ver mais adiante para atribuir um nome para as saídas):

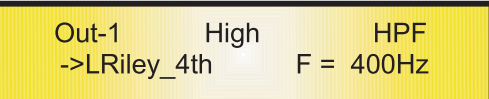

Frequência do filtro pode ser definido já nesta página de edição usando o encoder PM3, mas esta é para frequência "ajuste fino" sendo o incremento de frequência / decremento feito por passos de 1Hz.

Para uma configuração de baixa frequência de corte rápido, precisa pressionar o botão ENTER para acessar o Low Cut Frequency Página Configuração rápida.

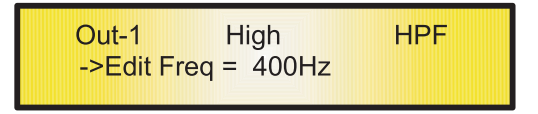

"**Low Cut Frequency**": a gama de frequências selecionáveis é de 20Hz a 20kHz.

Aqui, o encoder NAV/PM1 "vai aumentar / diminuir o valor de frequência a passo de 1kHz, PM2 em passos de 100Hz e PM3 em passos de 1Hz.

**HPF sub-menu [Filters Custom]** - a partir da página do sub-menu, usando o encoder PM2, também é possível definir o HPF como "Custom Filter", onde isso significa que o HPF está editada como cascata de Células Segunda Ordem , qual é o número, dependendo da ordem do filtro e onde para cada célula pode ser definido de forma independente da frequência Low Cut e Q.

Mais precisamente, os parâmetros disponíveis independente para ajuste são os seguintes:

- 1. Customm\_2nd: editavam usando uma célula segunda ordem , onde Frequency Low Cut e Q pode ser definido.
- 2. Customm\_3rd: editavam usando 2 Células Segunda ordem, onde Frequency Low Cut pode ser definido em ambas as Células em cascata e o Q no Segunda
- 3. Customm\_4th: editavam usando 2 Células Segunda ordem, onde Frequency Low Cut e o Q ser definido com as células em cascata.

O seguinte é um exemplo de uma tela sub-menu HPF com o conjunto de filtro em 400Hz como Custom\_4th em Output1 ... usando o nome "High" (ver mais adiante para atribuir um nome para as saídas):

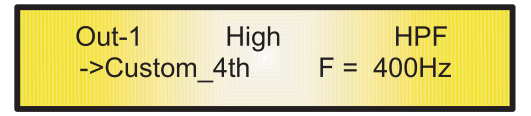

A partir desta página, para acessar as Células em cascata Segunda ordem, é necessário girar o encoder NAV/PM1 direita ou à esquerda.

O número de células acessíveis Segunda ordem está dependendo da ordem Filtro personalizado: Custom\_2nd permitirá a edição de apenas uma célula Segunda ordem, Custom\_3rd e Custom\_4th, o acesso a duas células . Segunda ordem

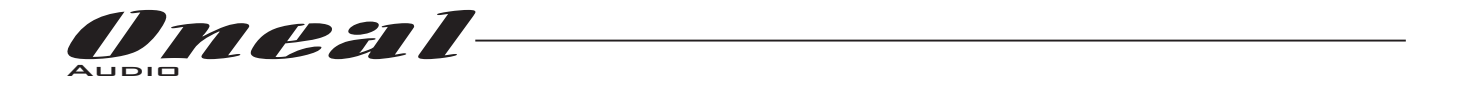

No exemplo anterior, girando no sentido horário o encoder NAV/PM1, podemos acessar as páginas Filt1 (cel1) e Filt2 (Cell2) , para a frequência de corte Low Cells e configurações Q. Quando dentro da página de edição Filt1, no exemplo:

E podemos escolher uma configuração diferente dentro da página Filt2:

Frequência do filtro pode ser definido já dentro destas páginas edição usando o encoder PM2, mas aqui é para "ajuste fino" Frequency sendo o incremento de frequência / decremento feito por passos de 1Hz. Para uma configuração de baixa frequência de corte rápido, pressionar o botão ENTER para acessar a página Low Cut Frequency configuração rápida.

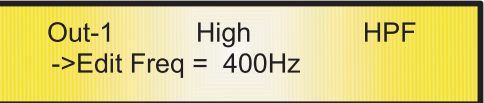

"Low Cut Frequency": a gama de frequências selecionáveis é de 20Hz a 20kHz.

Aqui, o encoder NAV/PM1 "vai aumentar / diminuir o valor de frequência a passo de 1kHz, PM2 em passos de 100Hz e PM3 em passos de 1Hz.

LPF sub-menu - a partir deste sub-menu é possível configurar os canais de saída do filtro passa-baixa. Uma vez na página LPF

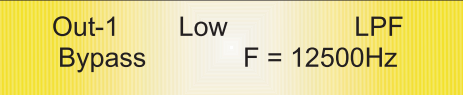

Pressionar o botão ENTER, os campos de tipo de filtro e os campos de frequência de corte, tornam-se acessíveis para a seleção do tipo de filtro e do corte de frequência ajuste "fino".

As formas disponíveis e as ordens para o filtro passa-baixa, que são acessíveis pela rotação do encoder "PM2", estão listados abaixo:

- Bypass (filtro passa-baixa anuladas)

- Buttw 1st (Butterworth Filtro Slope 6dB/oitava)
- Buttw\_2nd (Butterworth Filtro Slope 12dB/oitava)
- LRiley\_2nd (Linkwitz / Riley Filtro Slope 12dB/oitava)
- Bessel\_2nd (Bessel Filtro Slope 12dB/oitava)
- Buttw\_3rd (Butterworth Filtro Slope 18dB/oitava)
- Buttw\_4th (Butterworth Filtro Slope 24dB/oct)
- LRiley\_4th (Linkwitz / Riley Filtro Slope 24dB/oitava)
- Bessel\_4th (Bessel Filtro Slope 24dB/oitava)
- Custom\_2nd (Celula Segunda Ordem de filtro com frequência de corte editável e Q)
- Custom\_3rd (Cascata de 2 Células Filtro Segunda Ordem  $\,$  com edição de corte de frequência em ambos os Q  $)$
- Custom\_4th (Cascata de 2 Células Filtro Segunda Ordem com frequência de corte editável em ambos Q)

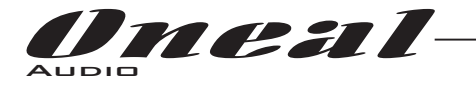

**LPF sub-menu [Filtros Standard]** - a partir da página do sub-menu, usando o encoder PM2, é possível definir o LPF no Bypass ou como um dos 8 Filtros Standard: Buttw\_1st, Buttw\_2nd, LRiley\_2nd, Bessel\_2nd, Buttw\_3rd, Buttw\_4th , LRiley 4th, Bessel 4th.

O seguinte é um exemplo de uma tela sub-menu com o conjunto de filtro LPF em 400Hz 24dB Linkwitz como / Riley na Output1 ... usando o nome de "Low" (ver mais adiante para atribuir um nome para as saídas):

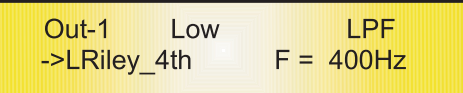

Frequência do filtro pode ser definido já nesta página de edição usando o codificador PM3, mas esta é para "ajuste fino" de frequencia sendo o incremento de frequência / decremento feito por passos de 1Hz. Para uma configuração de alta frequência de corte rápido, precisa pressionar o botão ENTER para acessar a página High Cut Frequency Configuração rápida.

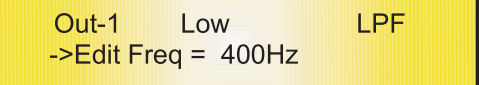

"**High Cut Frequency**": a gama de frequências selecionáveis é de 20Hz a 20kHz.

Aqui, o encoder NAV/PM1 "vai aumentar/diminuir o valor de frequência a passo de 1kHz, PM2 em passos de 100Hz e PM3 em passos de 1Hz.

LPF sub-menu [Filters Custom] - a partir da página do sub-menu, usando o encoder PM2, também é possível definir o LPF como "Custom Filter", onde isso significa que um LPF é definido como cascata de Células Segunda Ordem, qual é o número, dependendo da ordem do filtro e onde para cada célula pode ser definido de forma independente a frequência de High Cut e Q.

Mais precisamente, os parâmetros disponíveis independente para ajuste são os seguintes:

1. Customm\_2nd: editavam usando uma célula de Segunda ordem , onde High Cut Frequency e Q pode ser definido 2. Customm\_3rd: editavam usando 2 Células Segunda Ordem, onde High Cut Frequency pode ser definido em ambas as células em cascata e o Q no segundo.

3. Customm\_4th: editavam usando 2 Células Segunda Ordem, onde High Cut Frequency e do Q ser definido nas células em cascata.

O seguinte é um exemplo de uma tela sub-menu com o conjunto de filtro LPF em 400Hz como Custom\_4th em Output1 ... usando o nome de "Low" (ver mais adiante para atribuir um nome para as saídas):

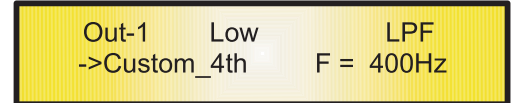

A partir desta página, para acessar Células em cascata Segunda Ordem, é necessário girar o encoder NAV/PM1 direita ou à esquerda.

O número de células acessíveis Segunda Ordem, está dependendo da ordem Filtro personalizado: Custom\_2nd permitirá a edição de apenas uma célula a Segunda Ordem, Custom\_3rd e Custom\_4th, o acesso a duas células . Segunda Ordem

No exemplo anterior, girando no sentido horário o encoder NAV/PM1, podemos acessar as páginas Filt1 (cel1) e Filt2 (Cell2) , para a frequência de Células High Cut e as configurações Q.

Quando dentro da página de edição Filt1, no exemplo:

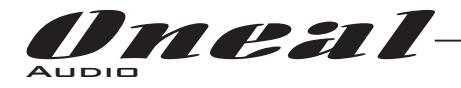

E podemos escolher uma configuração diferente dentro da página Filt2:

Frequência do filtro pode ser definido já nestas páginas de edição utilizando o encoder PM2, mas está é para "ajuste fino" Frequency sendo o incremento de frequência / decremento feito por passos de 1Hz.

Para uma configuração de alta frequência de corte rápido, necessário pressionar o botão ENTER para acessar a p ágina High Cut Frequency Configuração rápida.

> Out-1 Low LPF ->Edit Freq =  $400Hz$

"**High Cut Frequency**": a gama de frequências selecionáveis é de 20Hz a 20kHz.

Aqui, o encoder NAV/PM1 "vai aumentar / diminuir o valor de frequência a passo de 1kHz, PM2 em passos de 100Hz e PM3 em passos de 1Hz.

Nota1: uma vez que as opções desejadas foram selecionadas através de dois encoders, serão salvas automaticamente como atual e armazenados no status do sistema ODP480 quando sair da página. Nota2: para sair desta página, pressione o botão "ESC".

EQ Byp página - a partir deste sub-menu é possível Bypass ou fazer o Equalizador 5 Bandas activa colocadas no caminho do sinal de saída.

Quando anuladas as 5 Bandas do equalizador, sua configuração atual não será perdida.

**EQ:** [x] sub-menu - a partir deste sub-menu é possível configurar os canais de saída cinco disponíveis Multi-Tipo Filtros.

Qualquer um dos cinco filtros do EQ pode ser selecionado escolhendo na lista de tipos de filtro mostrado já no "Input Path" seção [Peaking\_Eq, Hi-Shelv\_1, Hi-Shelv\_2, Hi-Shelv\_Q, Lo-Shelv\_1, Lo-Shelv\_2, Lo-Shelv\_Q, Low Pass 1, Pass 2 baixo, Pass O baixa e Alta Pass 1, High Pass 2, High Pass Q, Todos os Pass 1, Todos os Pass 2, Pass band, Notch Filt]

Mais, o ODP480 está dando a possibilidade de "ignorar" qualquer filtro único dos 5 disponíveis na seção Equalizer; Uma vez na página de edição do filtro único, um campo "Byp" está disponível para fazer ativar o filtro único ou não.

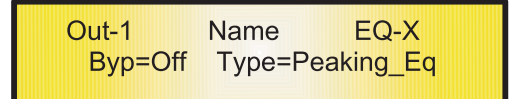

Pressionando o botão Enter, a janela acima permitirá o acesso aos "Byp" e "Type" campos.

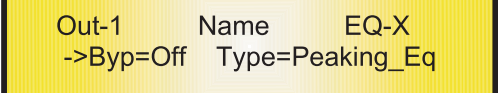

Utilizando o encoder PM2, o filtro selecionado pode ser ativado ou desativado.

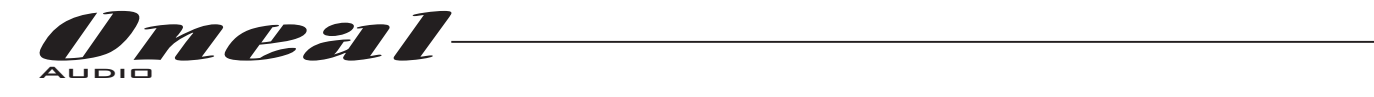

O ODP480 permite ao usuário selecionar qualquer um dos tipos do filtro listados anteriormente e atribuí-los de forma independente usando os 5 filtros disponíveis.

A fim de selecionar o tipo do filtro, é necessário usar o encoder PM3, gire-o "sentido horário" ou "anti" para selecionar o filtro desejado.

Assim, a fim de definir o tipo de filtro para o número um filtro ("x" = 1), é necessário a partir da tela anterior, para selecionar o filtro, que o nome irá aparecer na tela.

Se for selecionado um filtro Peaking Eq, em seguida, a exibição será da seguinte forma:

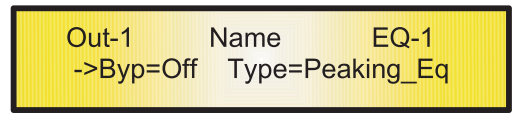

Uma vez selecionado o tipo desejado de filtro, seus parâmetros podem ser acessados para a edição pressionando novamente apenas o botão ENTER.

Uma vez pressionado o botão ENTER, a página de edição do tipo de filtro selecionado será acessado somente se o filtro selecionado não está definido no modo Bypass.

Dependendo do filtro escolhido, os parâmetros relacionados estarão disponíveis para edição

Peaking\_Eq Filter: Filtros de Picos estão em Q constante, então, com Q não dependendo do valor ganho selecionados **.**

Se tivéssemos selecionado um filtro Peaking Eq dentro EQ-1, então o Q tem que ser fixado em um valor desejado de, digamos, 1,00 usando o codificador PM3, o ganho a dizer 3 dB usando o codificador PM2 e a freq**u**ência central em dizer 1.00KHz com o encoder NAV/PM1, a tela sub-menu EQ  $\,$  irá mostrar o seguinte:

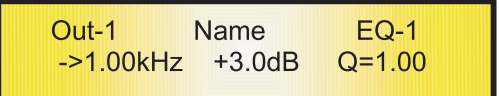

Uma vez na tela do Filtro Peaking\_Eq de edição, todos os parâmetros do filtro podem ser modificados usando os encoders "NAV/PM1", "PM2" e "PM3" para edição de frequência do Center Filter, Gain e Q:

"Center Frequency": a faixa de frequências selecionáveis é de 20Hz a 20kHz em passos de 1Hz e pode ser ajustado girando o encoder "NAV/PM1".

"Gain": a faixa de ganho selecionável é de-15dB a +15 dB em passos de 0,5 dB e pode ser ajustado girando o encoder "Pm2".

"**Q**": a gama Q é selecionável de 0,3 até 20,0 em passos de 0,1 e pode ser ajustado girando o encoder "Pm3".

Quando na página de edição de parâmetros, pressionando mais uma vez o botão ENTER, é possível acessar a página da seleção da frequência rápida:

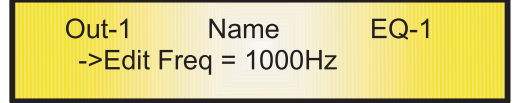

Aqui, o encoder NAV/PM1 "vai aumentar / diminuir o valor de frequência a passo de 1kHz, PM2 em passos de 100Hz e PM3 em passos de 1Hz.

Hi Shelv 1/2 Filter: Estes filtros Shelving apresentam 3dB menor do que o ganho selecionado, ou 3dB mais do que a atenuação selecionada, na frequência de corte selecionada, e uma inclinação de 6dB/Oitava -12dB/Oitava. Se tivéssemos selecionado um filtro Shelving de alta de primeira/segunda ordem dentro EQ-1, então o ganho tem que ser fixado em um valor desejado de, digamos, 3 dB usando o encoder PM2 e a frequência de corte de Lo dizer 1kHz com o encoder NAV/PM1, o tela sub-menu EQ irá mostrar o seguinte:

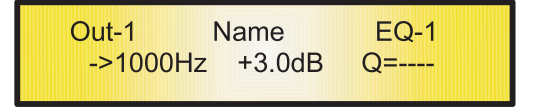

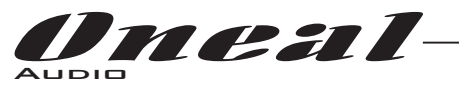

Uma vez na tela de edição do filtro Hi-Shelv\_1 / 2 , todos os parâmetros do filtro podem ser modificados usando os encoders "NAV/PM1" e "PM2" para edição de frequência do filtro Low Cut e Gain:

"**Low Cut Frequency**": a gama de frequências selecionáveis é de 20Hz a 20kHz em passos de 1Hz e pode ser ajustado girando o encoder "NAV/PM1".

"Gain": a gama selecionável do ganho é de-15dB a +15 dB em passos de 0,5 dB e pode ser ajustada girando o "Pm2". encoder

Quando na página de edição de parâmetros, pressionado mais uma vez o botão ENTER, é possível acessar a página da seleção da frequência rápida:

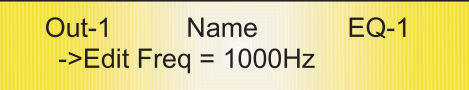

Aqui, o encoder NAV/PM1 "vai aumentar / diminuir o valor de frequência a passo de 1kHz, PM2 em passos de 100Hz e PM3 em passos de 1Hz.

**Hi\_Shelv\_Q Filter**: Estes filtros Shelving simétricos presentes ½ nível do ganho selecionado/Atenuação na frequência de corte selecionados, e um declive que é função do valor Q escolhido. Se tivéssemos selecionado um filtro Shelving alta com Q variável em EQ-1, então o ganho tem que ser fixado em um valor desejado de, digamos, 3 dB usando o encoder PM2, o Q de 3,5 e a frequência de corte de Lo dizer 1kHz com o encoder NAV / PM1, a tela sub-menu EQ irá mostrar o seguinte:

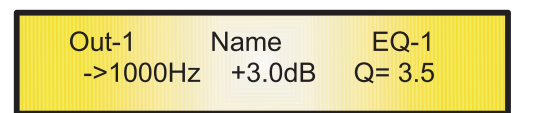

Uma vez na tela de edição do Filtro Hi-Shelv\_Q , todos os parâmetros do filtro podem ser modificados usando os para edição de frequência do filtro Low Cut, Gain e Q: "**Low Cut Frequency**": a gama de frequências selecionáveis é de 20Hz a 20kHz em passos de 1Hz e pode ser ajustad**a** girando o encoder "NAV/PM1" . encoders "NAV/PM1", "PM2" e "PM3"

"Gain": a gama selecionável do ganho é de-15dB a +15 dB em passos de 0,5 dB e pode ser ajustada girando o "Pm2". encoder

"**Q**": a gama Q é selecionável de 0,3 até 20,0 em passos de 0,1 e pode ser ajustado girando o encoder "Pm3".

Quando na página de edição de parâmetros, pressionando mais uma vez o botão ENTER, é possível acessar a página da seleção da frequência rápida:

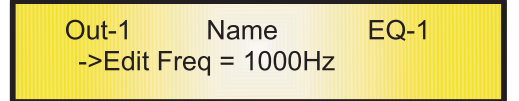

Aqui, o encoder NAV/PM1"vai aumentar/diminuir o valor de frequência a passo de 1kHz, PM2 em passos de100Hz e PM3 em passos de 1Hz.

Lo\_Shelv\_1/2 Filter: Estes filtros Shelving apresentam 3dB menor do que o ganho selecionado, ou 3dB mais do que a atenuação selecionado, na freq**u**ência de corte selecionada, e uma inclinação de 6dB/Oitava-12dB/Oitava. Se tivéssemos selecionado um filtro Shelving de Baixa de primeira/segunda ordem em EQ-1, então o ganho tem que ser fixado em um valor desejado de, digamos, 3 dB usando o encoder PM2 e a frequência de corte de alta em dizer 1kHz com o encoder NAV/PM1, a tela sub-menu EQ irá mostrar o seguinte:

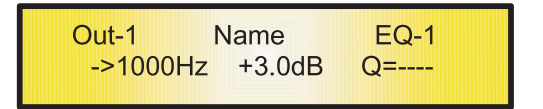

Uma vez na tela de edição do filtro Lo-Shelv\_1/2, todos os parâmetros do filtro podem ser modificados usando os encoders "NAV/PM1" e "PM2" para edição de frequência do filtro High Cut e Gain: "High Cut Frequency": a gama de frequências selecionáveis é de 20Hz a 20kHz em passos de 1Hz e pode ser ajustada girando o encoder "NAV/PM1" .

"Gain": a gama selecionável do ganho é de-15dB a +15 dB em passos de 0,5 dB e pode ser ajustada girando o "PM2". encoder

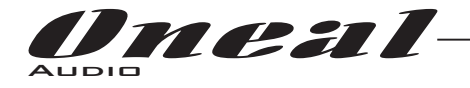

Quando na página de edição de parâmetros, pressionado mais uma vez o botão ENTER, é possível acessar a página da seleção da frequência rápida:

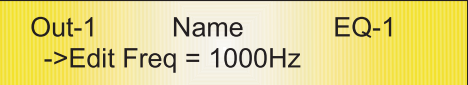

Aqui, o encoder NAV/PM1 "irá aumentar/diminuir o valor de frequência a passo de 1kHz, PM2 em passos de 100Hz e PM3 em passos de 1Hz.

Lo\_Shelv\_Q Filter: Estes filtros Shelving simétricos editado ½ nível do ganho selecionado/Atenuação na frequência de corte selecionada, e uma inclinação dependendo do valor Q escolhido. Se tivéssemos selecionado um filtro Shelving Low com Q variável em EQ-1, então o ganho tem que ser fixado em um valor desejado de, digamos, 3 dB usando o encoder PM2, o Q de 3,5 usando o PM3 e os High Cut Frequency menos dizer 1kHz com o encoder NAV/PM1, a sub-menu EQ tela irá mostrar o seguinte:

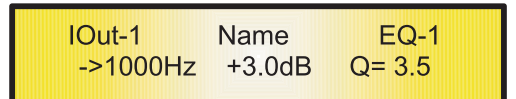

Uma vez na tela de edição do Filtro Lo-Shelv\_Q, todos os parâmetros do filtro podem ser modificados usando os encoders "NAV/PM1", "PM2" e "PM3" para edição de frequência do filtro High Cut, Gain e Q: "**High Cut Frequency**": a gama de frequências selecionáveis é de 20Hz a 20kHz em passos de 1Hz e pode ser ajustad**a** girando o encoder "NAV/PM1" .

"Gain": a gama selecionável do ganho é de-15dB a +15 dB em passos de 0,5 dB e pode ser ajustada girando o "PM2" . encoder

"Q": a gama Q é selecionável de 0,3 até 20,0 em passos de 0,1 e pode ser ajustada girando o encoder "PM3". Quando na página de edição de parâmetros, pressionado mais uma vez o botão ENTER, é possível acessar a página da seleção da frequência rápida:

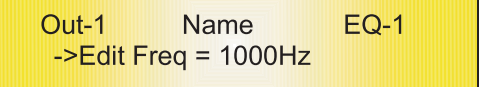

Aqui, o encoder NAV/PM1" irá aumentar / diminuir o valor de frequência a passo de 1kHz, PM2 em passos de 100Hz e PM3 em passos de 1Hz.

Low Pass\_1/2 Filter: Estes filtros Low Pass editado -3dB na frequência de corte selecionada, e uma inclinação de 6dB/Oitava -12dB/Ooitava.

Se tivéssemos selecionado um filtro passa-baixo da primeira/segunda ordem em EQ-1, então High Cut Frequency tem que ser fixado em um valor desejado de dizer 1kHz com o encoder NAV/PM1, a tela sub-menu EQ irá mostrar o seguinte :

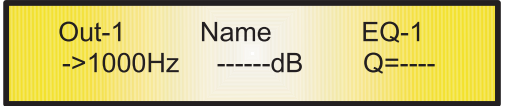

Uma vez na tela de edição do filtro Low Pass\_1/2 , o encoder "NAV/PM1" pode ser usado para edição/modificação de frequência do filtro High Cut :

"**High Cut Frequency**": a gama de frequências selecionáveis é de 20Hz a 20kHz em passos de 1Hz e pode ser ajustada girando o encoder "NAV/PM1" .

Quando na página de edição de parâmetros, pressionando mais uma vez o botão ENTER, é possível acessar a página da seleção da frequência rápida:

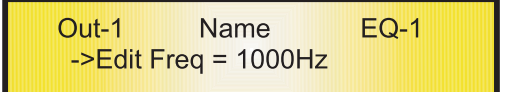

Aqui, o encoder NAV/PM1 "irá aumentar/diminuir o valor de frequência a passo de 1kHz, Pm2 em passos de 100Hz e PM3 em passos de 1Hz.

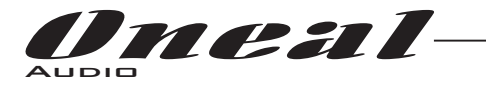

**Low Pass\_Q Filter** : O ganho dos filtros Low Pass podem ser modificados em seu corte de frequência , dependendo do valor atribuído ao parâmetro Q.

Se tivéssemos selecionado um filtro Low Pass com Q variável em EQ-1, então High Cut Frequency tem que ser fixado em um valor desejado de dizer 1kHz com o encoder NAV/PM1 e o Q de 3,5 usando o encoder Pm3; a tela sub-menu EQ irá mostrar o seguinte:

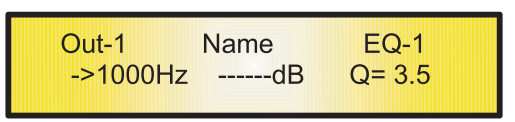

"**High Cut Frequency**": a gama de frequências selecionáveis é de 20Hz a 20kHz em passos de 1Hz e pode ser Uma vez na tela de edição do filtro Low Pass\_Q , todos os parâmetros do filtro podem ser modificados usando os encoders "NAV/PM1" e "Pm3"para a edição do filtro de frequência de corte de alta e Q: ajustada girando o encoder "NAV/PM1".

"**Q**": a gama Q é selecionável de 0,3 até 20,0 em passos de 0,1 e pode ser ajustada girando o encoder "PM3". Quando na página de edição de parâmetros, pressionando mais uma vez o botão ENTER, é possível acessar a página da seleção da frequência rápida:

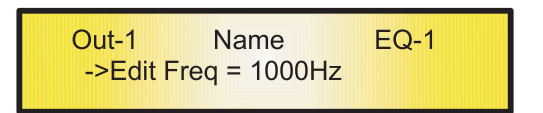

Aqui, o encoder NAV/PM1 "irá aumentar / diminuir o valor de frequência a passo de 1kHz, PM2 em passos de 100Hz e PM3 em passos de 1Hz.

**High Pass\_1 / 2 Filter** : Estes filtros High Pass editados -3dB na frequência de corte selecionados, e uma inclinação de 6dB/Oitava -12dB/Oitava.

Se tivéssemos selecionado um filtro High Pass de primeira/segunda ordem em EQ-1, então Low Cut Frequency tem que ser fixado em um valor desejado de dizer 1kHz com o encoder NAV/PM1, a tela sub-menu EQ irá mostrar o seguinte :

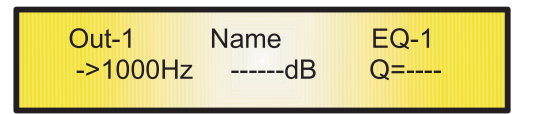

Uma vez na tela de edição do filtro High Pass\_1 / 2 , o encoder "NAV/PM1" pode ser usado para edição/modificação de frequência do filtro Low Cut:

"Low Cut Frequency": a gama de frequências selecionáveis é de 20Hz a 20kHz em passos de 1Hz e pode ser ajustada girando o encoder "NAV/PM1".

Quando na página de edição de parâmetros, pressionando mais uma vez o botão ENTER, é possível acessar a página da seleção da frequência rápida:

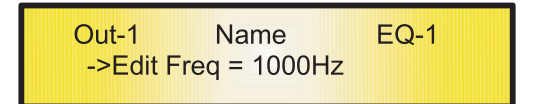

Aqui, o encoder NAV/PM1 "vai aumentar/diminuir o valor de frequência a passo de 1kHz, Pm2 em passos de 100Hz e PM3 em passos de 1Hz.

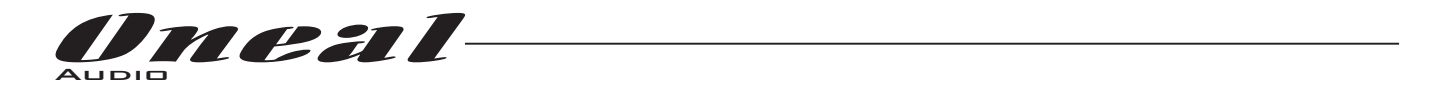

**High Pass\_Q Filter** : O ganho destes filtros High Pass podem ser modificados no seu corte de frequência, dependendo do valor atribuído ao parâmetro Q.

Se tivéssemos selecionado um filtro High Pass com Q variável em EQ-1, então Low Cut Frequency tem ue ser fixado em um valor desejado de dizer 1kHz com o encoder NAV/PM1 e o Q de 3,5 usando o encoder Pm3; A tela sub-menu EQ irá mostrar o seguinte:

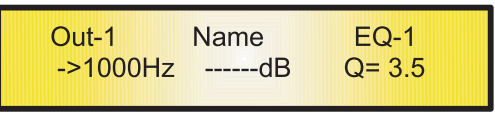

"**Low Cut Frequency**": a gama de frequências selecionáveis é de 20Hz a 20kHz em passos de 1Hz e pode ser ajustada Uma vez na tela de edição do filtro High Pass\_Q todos os parâmetros do filtro podem ser modificados usando os para edição de frequência do filtro Low Cut e Q: girando o encoder "NAV/PM1". encoders "NAV/PM1" e "PM3"

"Q": a gama Q é selecionável de 0,3 até 20,0 em passos de 0,1 e pode ser ajustado girando o encoder "PM3". Quando na página de edição de parâmetros, pressionando mais uma vez o botão ENTER, é possível acessar a página da seleção da frequência rápida:

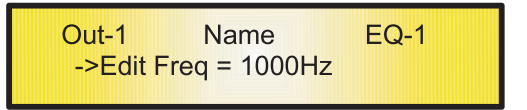

Aqui, o encoder NAV/PM1 "irá aumentar/diminuir o valor de frequência a passo de 1kHz, PM2 em passos de 100Hz e PM3 em passos de 1Hz.

Alls Pass\_1 Filter: filtros permitem uma resposta Amplitude FLAT e adiciona uma rotação de fase de 90 graus na frequência selecionada.

Se tivéssemos selecionado um filtro All Pass a ordem eme 1 EQ-1, então a frequência da rotação de fase tem que ser fixada em um valor desejado de dizer 1kHz com o encoder NAV/PM1, a tela sub-menu EQ irá mostrar o seguinte:

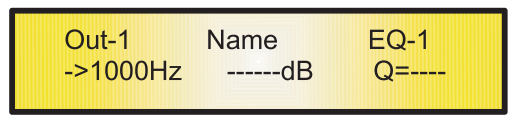

Uma vez na tela de edição All Pass Filter\_1, o encoder "NAV/PM1" pode ser usado para edição/modificação de frequência do filtro de rotação de fases:

"Phase Rotation Frequency": a faixa de frequências selecionáveis é de 20Hz a 20kHz em passos de 1Hz e pode ser ajustado girando o encoder "NAV/PM1".

Quando na página de edição de parâmetros, pressionado mais uma vez o botão ENTER, é possível acessar a página da seleção da frequência rápida:

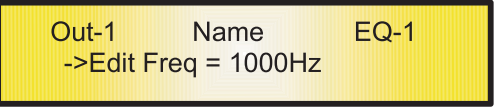

Aqui, o encoder NAV/PM1 "irá aumentar/diminuir o valor de frequência a passo de 1kHz, Pm2 em passose 100Hz e PM3 em passos de Hz. 1

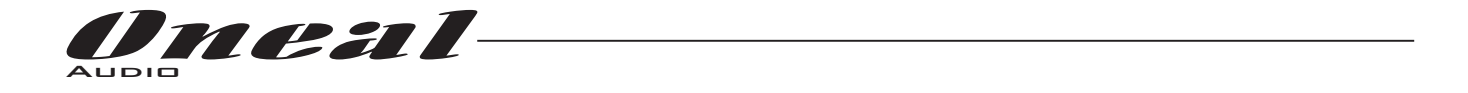

All Pass\_2 Filter: permite uma resposta de Amplitude FLAT e adicionando uma rotação de fase de 180 Graus na frequência selecionada.

Se tivéssemos selecionado um filtro All Pass\_2, com Q variável, em EQ-1, então a frequência da rotação de fase tem que ser fixada em um valor desejado de dizer 1kHz com o encoder NAV/PM1 e o Q de 3,5 usando o encoder PM3, a tela sub-menu EQ irá mostrar o seguinte:

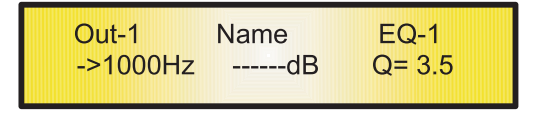

"Phase Rotation Frequency": a faixa de frequências selecionáveis é de 20Hz a 20kHz em passos de 1Hz e pode ser Uma vez na tela de edição de filtro All Pass\_2, todos os parâmetros do filtro podem ser modificados usando os encoders "NAV/PM1" e "PM3" para a edição do filtro de frequência de rotação de fase e Q: ajustada girando o encoder "NAV/PM1".

"**Q**": a gama Q é selecionável de 0,3 até 20,0 em passos de 0,1 e pode ser ajustada girando o encoder "PM3". Quando na página de edição de parâmetros, pressionando mais uma vez o botão ENTER, é possível acessar a página da seleção da frequência rápida:

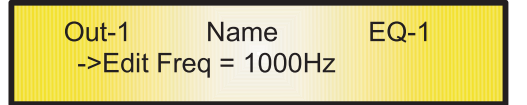

Aqui, o encoder NAV/PM1"irá aumentar/diminuir o valor de frequência a passo de 1kHz, PM2 em passos de 100Hz e PM3 em passos de 1Hz.

**Band Pass Filter** : Permite a passagem da banda "em torno" da frequência selecionada, a quantidade de banda de passagem é decidido pelo valor Q.

Se selecionado um filtro passa banda em EQ-1, então o Q tem que ser fixado em um valor desejado de, digamos, 1,00 usando o encoder PM3, o ganho em dizer 3 dB usando o encoder PM2 e a frequência central em dizer 1.00KHz com o encoder NAV/PM1, a tela sub-menu EQ irá mostrar o seguinte:

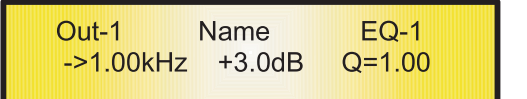

"Center Frequency": a faixa de frequências selecionáveis é de 20Hz a 20kHz em passos de 1Hz e pode ser ajustada Uma vez na tela de edição do Filtro Band Pass , todos os parâmetros do filtro podem ser modificados usando os encoders "NAV/PM1", "PM2" e "PM3" para edição de frequência do Center filter, Gain e Q: girando o encoder "NAV/PM1".

"Gain": a faixa de ganho selecionável é de-15dB a +15 dB em passos de 0,5 dB e pode ser ajustada girando o encoder "Pm2".

"Q": a gama Q é selecionável de 0,3 até 20,0 em passos de 0,1 e pode ser ajustada girando o encoder "Pm3". Quando na página de edição de parâmetros, pressionando mais uma vez o botão ENTER, é possível acessar a página da seleção da frequência rápida:

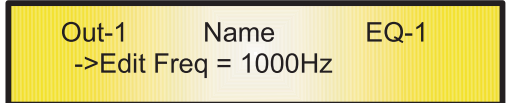

Aqui, o NAV/PM1 encoder "irá aumentar/diminuir o valor de frequência a passo de 1kHz, Pm2 em passos de 100Hz e PM3 em passos de 1Hz.

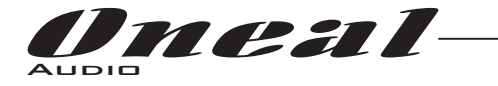

**Filt Notch Filter** : Cancelam a banda "retornam" a frequência selecionada, a quantidade de banda cancelada é decidido pelo valor Q.

Se selecionou um Notch Filt filtro em EQ-1, então o Q tem que ser fixado em um valor desejado de, digamos, 1,00 usando o encoderPM3 e a frequência Notch em dizer 1.00KHz com o encoder NAV/PM1, a tela sub-menu EQ mostrará o seguinte:

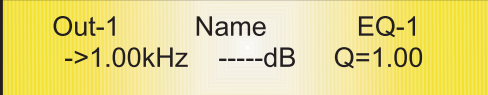

Uma vez na tela do Notch Filt Filter de edição, todos os parâmetros do filtro podem ser modificados usando os encoders "NAV/PM1" e "PM3" para a edição do filtro de frequência Notch e Q:

"Notch Frequency": a gama de frequências selecionáveis é de 20Hz a 20kHz em passos de 1Hz e pode ser ajustado girando o encoder "NAV/PM1" .

"Q": a gama Q é selecionável de 0,3 até 20,0 em passos de 0,1 e pode ser ajustado girando o encoder "PM3". Quando na página de edição de parâmetros, pressionando mais uma vez o botão ENTER, é possível acessar a página da seleção da frequência rápida:

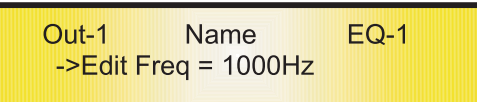

Aqui, o encoder NAV/PM1"irá aumentar/diminuir o valor de frequência a passo de 1kHz, PM2 em passos de 100Hz e PM3 em passos de 1Hz.

Nota 1: uma vez que as opções desejadas, foram seleccionadas utilizando os 3 encoders, elas são salvas automaticamente como atuais e armazenadas no status do sistema ODP480 uma vez que sair da página. Nota 2: para sair desta página, pressione o botão "ESC".

**Vu-Meter Page** - a partir desta página é possível selecionar o que é mostrado na saída LED Meter, usando encoder "PM2" ou "Pm3".

As saídas LED Meter podem mostrar o nível de saída, a atividade da saída Compressor RMS ou os Limitadores de saída de pico de atividade.

Quando o nível de saída é selecionada, os medidores de LED irão mostrar, de baixo para cima, o nível do sinal:

Quando a atividade do Compressor RMS é selecionada, os medidores de LED irão mostrar, de cima para baixo, a atividade do Compressor Limiter RMS na saída

> $Out-1$ **Name Vu-Meter** -> Vu-Meter = RMS Cmp Act

Quando a atividade o Peak Limiter é selecionado, os medidores de LED irão mostrar, de cima para baixo, a atividade do Peak Limiter na saída.

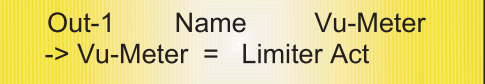

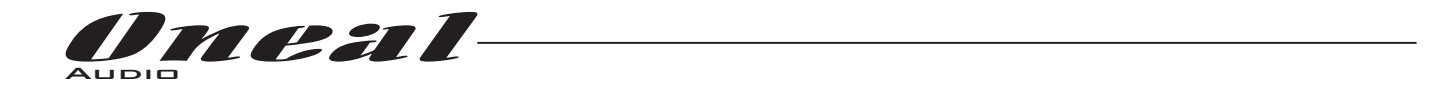

**Name Page -** a partir desta tela é possível atribuir um nome de 6 caracteres ao canal de saída. A seguir um exemplo de uma tela "Name" página Nomeada "Low" de Canal de Saída 1:

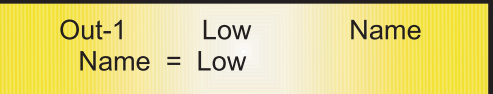

Para editar, pressione ENTER na Página Name e a seta enter vai aparecer como no exemplo abaixo:

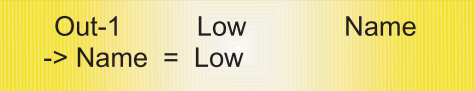

A posição de primeiro caracter irá piscar.

Selecione a posição de caracteres disponíveis a partir do sexto girando o encoder "NAV/PM1" , em seguida, usando o encoder "PM2" ou "PM3" é possível selecionar o caracter desejado.

Quando estiver satisfeito com sua seleção de nome, pressione "ENTER" para confirmar o nome editado. O novo nome será armazenado. O exemplo a seguir mostra "Sub" substituindo o nosso nome anterior de "Low":

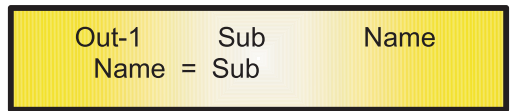

**Source Page** - a partir desta página é possível atribuir a qualquer das entradas para qualquer canal de saída com o percentual desejado de nível, como em 4 misturadores de canal:

1. Imput A com x% ou Muted

2. Imput B com y $\%$  ou Muted

3. Imput C com k $\%$  ou Muted

4. Imput D com z $\%$  ou Muted

A fim de selecionar as entradas para atribuir à saída e seus percentuais, é necessário acessar a página **Source Page Sub Menu** pressionar ENTER, em seguida, selecionando com o encoder PM1 a entrada para atribuir ou Mute com os encoders PM2 e PM3, se a a entrada MUTE (PM2) ou para atribuir com a porcentagem desejada de-30dBu (nível min) até 00dBu (max) com o Pm3.

Atribuir apenas a entrada A, no exemplo, com amplitude completa para a saída 1, o LCD vai aparecer como a seguir para In-A sub-menu:

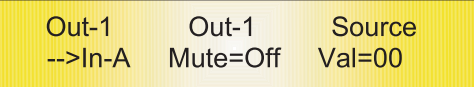

E como a seguir para o sub-menu relacionado com as outras entradas e acessados através do encoder Pm1:

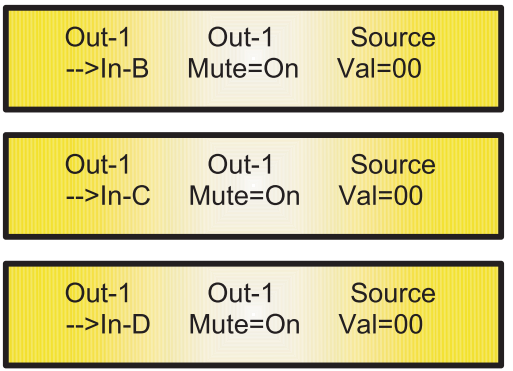

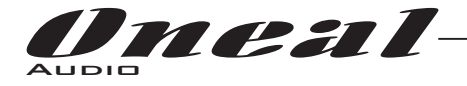

Uma vez de volta à Main Source Page após a seleção, a tela irá aparecer como segue:

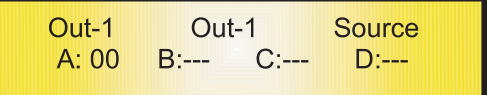

Gain Page - a partir desta tela é possível definir o Nível de saída de Canais de -18dB a 18dB, pressione ENTER, uma seta aparecerá à esquerda da tela, use os botões "PM2" ou "Pm3".

O valor definido nesta tela só afetará o nível de entrada do canal selecionado 1/2/3/4/5/6/7/8. A tela seguinte é um exemplo para a página "Gain" onde o ganho do canal de saída 1 é ajustado para 0.0dB.

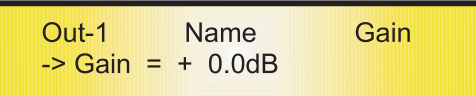

**RMS Cmp sub-menu [1 / 2] -** a partir desta página é possível definir os parâmetros Threshold e Ratio dos canais de saída RMS Compressor.

A tela seguinte é um exemplo para a página RMS Compressor [1/2] onde o limiar do RMS Compressor é fixado em 5dBu e da Relação de 2:1

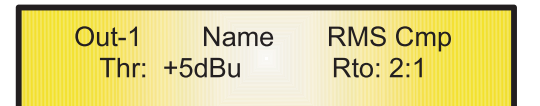

Uma vez pressionando ENTER os parâmetros do Compressor RMS podem ser modificados usando os encoders "PM2" e "PM3" para editar o Threshold e o Ratio.

Uma vez pressionado ENTER a tela acima irá mudar da seguinte forma:

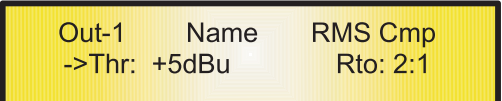

Como dito, o Threshold e Ratio podem ser editados usando os encoders "PM2" e "Pm3".

"Threshold": a gama selecionável de Threshold o RMS compressor é de 20dBu (OFF) para 10dBu em passos de 0.2dBu .

O limiter pode ser ajustado girando o encoder "Pm2".

"**Ratio**": a gama selecionável de Relação do Compressor RMS é de 1:1 (Off) até 32:1 (Lim) em passos de 1 e pode ser ajustado girando o encoder "Pm3".

Nota: O RMS Threshold Compressor é definido em dBu, devido ao fato de que, tanto com senóide, e testes de sinais de onda quadrado, o nível de saída do ODP480 comprimido dBu (RMS) é o mesmo e combinado aquele selecionado.

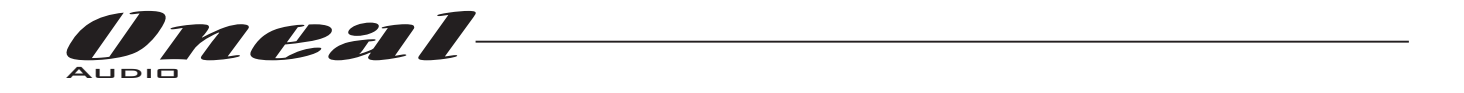

RMS Cmp sub-menu [02/02] - a partir desta página é possível configurar o Time Attack. Tempo e tipo de "Joelho" liberação de canais de saída RMS Compressor.

A tela seguinte é um exemplo para a página onde o Limiter Time Attack do Compressor RMS é definido em 5 ms, o tempo de liberação é de 0.2 Sec e o tipo do joelho é de 50% entre o HARD (000%) e da SOFT (100%):

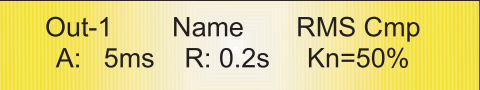

Uma vez pressionando ENTER os parâmetros do Compressor RMS podem ser modificados usando os encoders "NAV/PM1", "PM2" e "Pm3"

para a edição do tempo de Attack do RMS Compressor [A]., Tempo de Lançamento [R] tipo joelho e uma vez pressionado ENTER a tela acima irá mudar da seguinte forma:

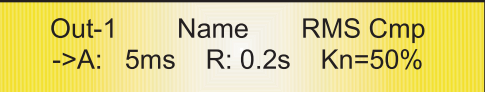

O Time Attack [A] pode ser editado usando o encoder "NAV/PM1", o tempo de liberação [R] o encoder"PM2" e o tipo do joelho o encoder "Pm3".

"Time Attack [A]": a gama selecionável de tempo de attack que o RMS compressor é de 5ms a 200ms em passos de 1 ms - de 5ms a 20ms depois 5ms - de 20ms a 30ms depois 10ms - de 30ms a 100ms e 20ms - de 100ms a 200 ms. Tempo de Attack do Limiter pode ser ajustado girando o encoder "NAV/PM1". "Tempo de Liberação [R]": a gama selecionável de tempo de Lançamento que o RMS compressor é de 0,1 s a 3s em passos de 0,1 s e pode ser ajustado girando o encoder "Pm2".

"Knee Hard / Soft": a gama selecionável do tipo joelho RMS Compressor é de 000% (Hard) até 100% (Soft) e pode ser ajustado girando o encoder "Pm3".

Peak Limiter sub-menu - a partir desta página é possível configurar o Output Channels Peak Limiter. A tela seguinte é um exemplo para a página Peak Limiter onde o Time Attack do limitador de Peak está definido em 5 ms, o tempo de liberação é de 0.2 Sec e o Peak Limiter Threshold Active é fixada em 15 dB:

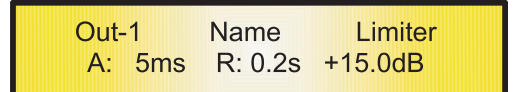

Uma vez pressionando ENTER os parâmetros do limitador de picos podem ser modificados usando os encoders "NAV/PM1", "PM2" e "Pm3" para a edição de Tempo o limitador de picos de Attack [A], Tempo de Lançamento [R] e Threshold Active.

Uma vez pressionando ENTER a tela acima irá mudar da seguinte forma:

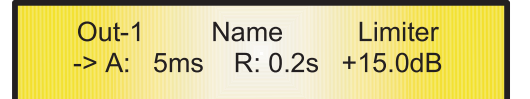

O Time Attack [A] pode ser editado usando o encoder "NAV/PM1" , o tempo de liberação [R] o encoder "PM2" e o Peak Limiter Threshold Active o encoder "Pm3".

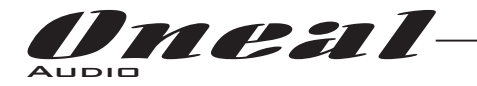

"Attack Time [A]": a gama selecionável de tempo do limitador de Peak e de Attack é de 5ms a 200ms

em passos de 1 ms - de 5ms a 20ms depois 5ms - de 20ms a 30ms depois 10ms - de 30ms a 100ms e 20ms - de 100ms a 200 ms.

Tempo do Limiter de Attack pode ser ajustado girando o encoder "NAV/PM1" .

"**Release Time [R]**": a gama selecionável do Tempo do Peak Limiter Release é de 0,1 s a 3s em passos de 0,1 s e pode ser ajustado girando o encoder "Pm2".

"Limiter Active Threshold": a gama selecionável de Threshold do Limiter Peak é de 20dB (Limiter não ativo) to -10.0dB em passos de 0,2 dB e pode ser ajustado girando o encoder "Pm3".

Nota: O limitador de Peak Threshold é definido em Vp, devido ao fato de que, com ambos os sinais de teste e senóide onda quadrada, o Nível Vp de saída Peak Limiter ODP480 (pico a pico) é o mesmo e combinar aquele selecionado.

: uma vez que as opções desejadas, foram seleccionadas utilizando os 3 encoders, eles são salvos **Nota 1** automaticamente como corrente e armazenados no status do sistema ODP480 uma vez que sair da página. : para sair desta página, pressione o botão "ESC". **Nota 2**

Delay Page - a partir desta página é possível definir o tempo de atraso de saída dos Canais 000.0000mS até 848.9984mS, em passos de 1ms ou 20.8uS.

Para definir o tempo, pressione ENTER Delay, uma seta aparecerá à esquerda da tela . use o encoder "PM2" para definir o tempo de atraso em passos de 1 ms e o "PM3", para definir o tempo de atraso "fino" em passos de 20,8 microssegundos.

A tela seguinte é um exemplo para a tela página "Delay" onde o tempo de atraso de um canal de saída está definido para 160.1872mS:

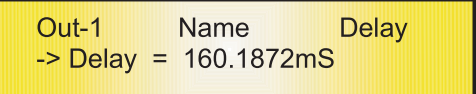

**Polarity Page** - a partir desta página é possível definir a saída de polaridade dos Canais, usando o encoder "PM2" ou "PM3" .

A polaridade pode ser "Normal" ou "invertido" (que significa rotação de 180 graus). A tela seguinte é um exemplo de uma "polaridade" onde a polaridade de um canal de saída está definida para "Normal" .

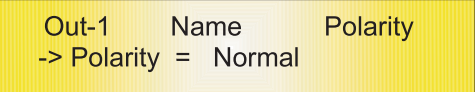

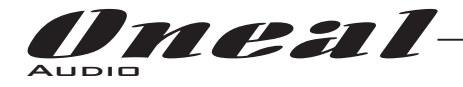

#### **Entrada e saída de canais Função Retorno da Última Edição Parâmetro**

Depois de ter saído de edição de parâmetros dentro da entrada individual ou canais de saída o ODP480 vai memorizar esta última ação de edição em que o Canal estava. Quando você ir para a sua próxima ação de edição pressionando o botão EDIT em que canal irá retornar imediatamente para a tela relacionada com esta última ação de edição.

Esta função faz ajuste fino ou modificar mais fácil quando é necessário fazer uma série de ajustes para o mesmo parâmetro em uma sequência de tempo curto.

#### **Canais de entrada e saída função LINK de Canais**

O ODP480 é capaz de realizar um modo de LINK único entre Canais de Entrada, bem como uma ligação entre Canais de saída para permitir a edição rápida e imediata (você não pode ligar a saída para os canais de entrada).

Para vincular canais durante a edição, você terá de selecionar um "Master" do canal que será o único a ser editado e utilizar os parâmetros exibidos na tela LCD. Você pode então selecionar e ligar outros canais (os escravos) que você deseja aplicar as mesmas alterações.

Para inserir uma sessão de modo link, selecionar o canal modo de edição Master, em seguida, vincular os Escravos pressionando seus botões relacionados Editar.

Todos os canais Linked serão selecionados pronto para o ajuste quando o seu LED "Azul" acender no modo de edição. Agora todos os canais escravos e somente os selecionados irão modificar os seus parâmetros de acordo como você edita no canal Master.

Todos os outros parâmetros existentes permanecerão os mesmos nos canais, a menos o escravo editado por esta ligação com o canal Master.

**Nota** : A função LINK NÃO é uma função COPY.

Se quisermos editar o limiter dos canais de saída 1/2/4, podemos entrar no modo de edição de um canal de saída pressionando o botão Editar relacionado e ligar o LED azul abaixo da saída do canal 1 Meter LED. Isso atribui o "papel" de Mestre e exibe os parâmetros deste canal no LCD:

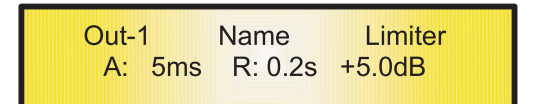

Em seguida, pressione o botão Editar dos canais de saída 04/02, de ligar os respectivos LEDS "azuis". Agora todos os parâmetros editados no Canal de Saída 1, também serão aplicadas aos canais 2 e 4. Se quiser remover um dos canais ligados a partir do Link, pressione o botão Editar relacionados. Sair da edição do canal de Mestre durante uma sessão de ligação estará automaticamente cancelando a sessão. A ligação também será automaticamente rescindida se, durante a edição de canais de saída que você salte para começar a editar um canal de entrada ou vice-versa.

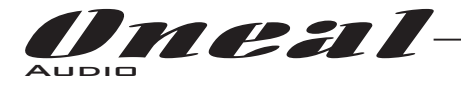

#### **Reset de fábrica**

No caso da senha estar perdida ou qualquer outro motivo que o usuário pode exigir que a unidade seja redefinida para as configurações originais de fábrica, um "Factory Reset", que vai limpar todas as configurações do ODP480 e retornar o aparelho para a configuração original de fábrica, estará disponível para o usuário.

**Nota** : Continuando com este processo vai significar que o ODP480 irá re-inicializar com as configurações originais de fábrica e todas as informações armazenadas anteriormente e parâmetros alterados serão perdidos para sempre.

**Nota 1** : Juntamente com as informações de tudo, também a senha atual será perdida depois de um "Factory Reset" e será substituído com a Fábrica: "**000000**".

valor original "**000000**". Caso o cliente esqueceu a senha e precisar reinicializar-lo, pode usar o "Factory Reset" para colocar a senha no seu

#### - Use o seguinte procedimento para realizar o reset de fábrica:

1. Enquanto o ODP480 é desligado, pressione simultaneamente a tecla ENTER + ESC + UTILITY botões no painel frontal.

2. Manter a pressão sobre todos os três botões e ligar o interruptor de alimentação para On e as seguintes Tela aparecerão no LCD do ODP480:

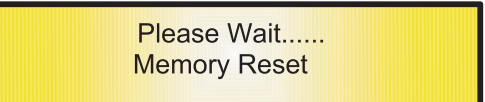

3. Solte os botões e aguarde o ODP480 re-inicializar.

Depois de concluído, o ODP480 vai retomar a operação normal como se fosse uma nova unidade da fábrica e sem parâmetros previamente programados estarem disponíveis para uso.

#### **GND LIFT e USB interruptores**

O ODP480 no seu painel traseiro está oferecendo um par de aparelhos que permitam conectar ou deixada desligada a fonte de alimentação principal GND e os conectores USB GND ao chassi.

**MAIN "LIFT / GND" Switch** - Na verdade, pode acontecer que em algum caso seja necessário não ligar o terra principal do chassi para evitar loops GND.

Isto é possível usando a "MAIN" interruptor GND / LIFT.

Quando a chave está posicionada no GND, a principal fonte de alimentação GND é ligada ao chassi.

**USB e RS485 "LIFT / GND" Switch** - Ao usar um USB ou RS485 conexão de controle remoto, pode ser que o GND do USB ocable não é conectado ao controle remoto GND.

Neste caso é necessário fornecê-la de um lado do processador, e isso pode ser feito selecionando a posição GND com o interruptor USB/RS485.

Por outro lado, se o GND do cabo USB ou RS485 já está conectado ao controle remoto GND, para conectar o mesmo terra também para o GND do processador poderia criar loops GND ou gerar ruídos GND. Neste caso, o interruptor na posição "Lift" vai deixar o GND cabo não conectado ao chassi do ODP480

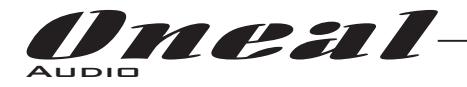

#### **Controle Remoto Protocolo USB para alteração de Presets e Gain / Volume controles**

O seguinte é o código hexadecimal para controlar os presets de recall do ODP480 e controle de volume master:

#### **Mudar predefinidos:**

#### **CMD\_RECALL\_PRESET: CMD = 1BH**

**A** . O utilizador tem de enviar o seguinte comando, incluindo o número do preset para carregar na unidade:

TX:

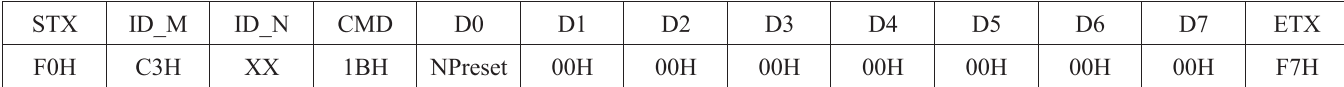

#### **XX = 0, .., 31 (dispositivo de ID) Npreset = 0,..., 23 Presetnumber**

O microcontrolador ODP480 vai verificar se a predefinição é inicializada (disponíveis ou ainda não criou ...)

**B** . Se sim, então o microcontrolador enviará de volta ao usuário (por exemplo, de controle Crestron / AMX remoto ..) o mesmo quadro usado pelo comando

#### **RX:**

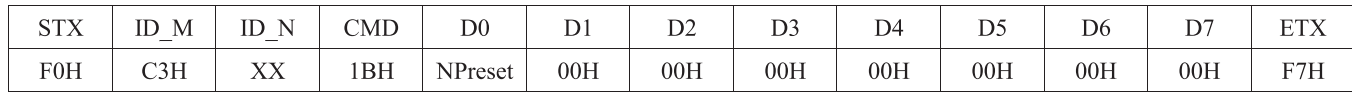

Portanto, neste caso, se o usuário recebe de volta exatamente o que foi enviado, o pré-existentes e é carregado na unidade.

**C** . Se o preset que o usuário queria carregar ainda não é inicializado (ainda não criado, então não disponíveis ...). O microcontrolador irá notificar que para o usuário, enviando de volta o quadro seguinte:

**RX:**

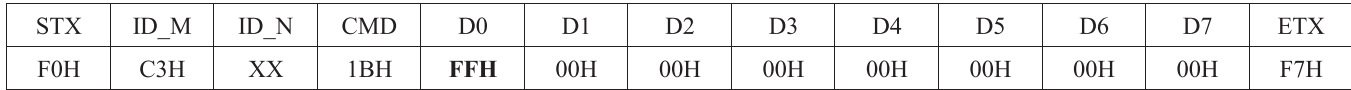

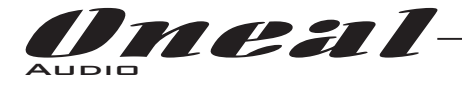

#### **Ganho de entrada e controle de volume de saída:**

#### **ATUALIZAÇÃO GANHOS-FASE: CMD = 01H**

**A** . O utilizador tem de enviar o seguinte comando, incluindo o valor a ser atribuído a "Vol", para modificar o ganho de entrada (Chn = 0, 1, 2, 3) ou o volume de saída (Chn = 2, 3, 4 , 5, 6, 7, 8, 9). Também a fase do sinal de saída pode ser modificada:

#### **TX** :

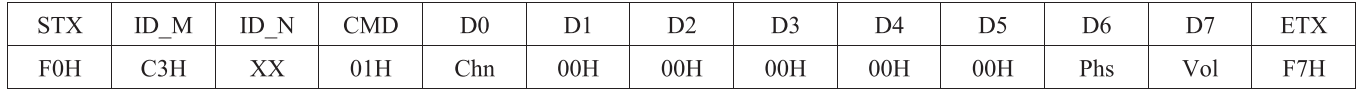

#### **XX = 0, .., 31 (dispositivo de ID)**

**Chn = 0,..., 7: Canal selecionados, 0, 1, 2, 3 = In1, IN4, 2,..., 9 = Out1, .., Out8, quando o Canal 0, 1, 2, 3 selecionados , então Vol = Ganho de entrada, quando o Canal 2, 3, 4, 5, 6, 7, 8, 9 selecionada, Vol = Output Vol.**

**Phs = Fase apenas se o Chn > 1; Value = 0, 1, onde**  $0 =$  **direto,**  $1 =$  **inverso (180) Vol = Ganhos 0-180 (-12dB etapa dB / +6 0.1dB)**

**B** . Se o comando foi executado corretamente eo Gain / Volume modificado, então o microcontrolador enviará de volta ao usuário (por exemplo, de controle Crestron / AMX remoto ..) o mesmo quadro usado pelo comando:

#### **RX** :

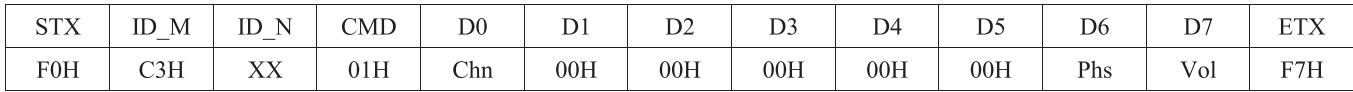

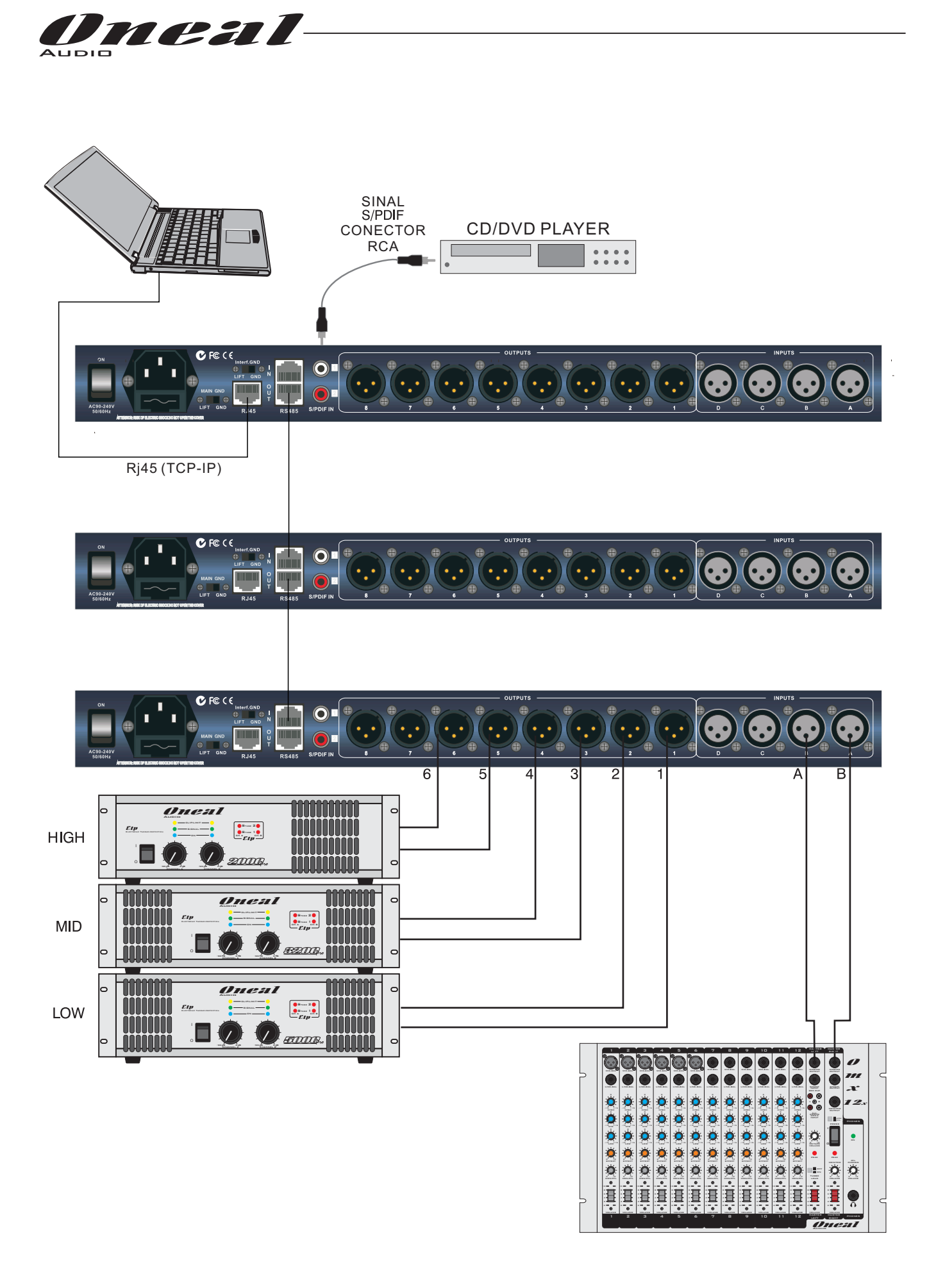

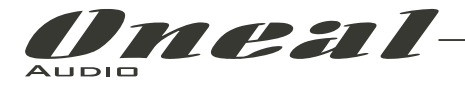

#### **ODP480 Especificações Técnicas**

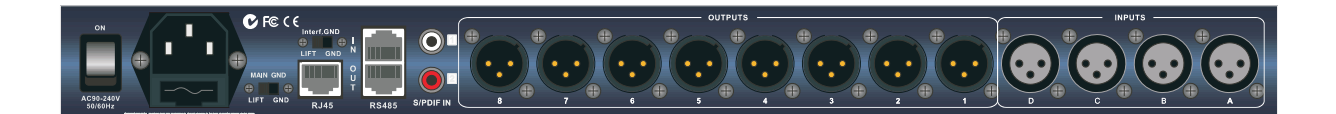

O Processor Digital ODP480 é baseado em uma poderosa plataforma dual DSP analógico e digital, possui as seguintes especificações

Sinal de entrada analógica: Cha / ChB / CHC / DC Bal. fêmea XLR Nível Máximo de Entrada: +20 dBu Sinal de Saída analógica: Ch1/Ch2/Ch3/Ch4/Ch5/Ch6/Ch7/Ch8 Bal. macho XLR Nível máximo de saída: +20 dBu

Digital Processing (DSP): 2xSAM3716, 24bits (dados) x 96 bits (coeff.) Conversores A / D: AKM5388, 24bits Conversores D / A: 4xAKM4396, 24bits Frequência de amostragem: 48kHz S / PDIF estéreo Entrada Digital: 32kHz, 44.1kHz e 48kHz Fontes Aceitas

S / N: 110dBA  $THD + N: 0.005\%$ Resposta de Freqüência (Bypass): 20Hz - 20kHz (+ - 1 dB) Fonte de alimentação: Fonte de alimentação de comutação Controle Remoto: USB, RS485, TCP / IP

### **CERTIFICADO DE GARANTIA**

### **INSTRUÇÕES PARA UM BOM USO:**

- Antes de ligar este aparelho siga as instruções abaixo:

- Leia com bastante atenção o manual do proprietário, pois lá você encontrará respostas para a maioria de suas dúvidas.

- Preste muita atenção na tensão da rede elétrica antes de conectar o aparelho à tomada, certificandose que as tensões não ultrapassem as especificadas neste manual. A queima deste aparelho por tensão errada não é coberta pela garantia.

- Jamais use seu aparelho em locais com flutuações de tensões excessivas.

- Permita que somente técnicos autorizados pela fábrica prestem assistência a seu aparelho, pois se for aberto por técnicos ou pessoas não autorizadas automaticamente você estará perdendo sua garantia.

Com o bom uso, temos certeza que nossos aparelhos lhe proporcionarão excelentes resultados bem como tranquilidade, satisfação e confiança.

Todos os produtos ONEAL são testados durante horas nos mais severos regimes antes de serem aprovados para o mercado. Por isso temos certeza que quando você comprar um aparelho da marca ONEAL, estará adquirindo um equipamento dos mais confiáveis do mercado.

### **INFORMAÇÕES E NORMAS SOBRE A GARANTIA:**

A ONEAL garante este produto por um período de 12 meses (1 ano) já incluído o período de garantia legal (os primeiros 90 dias) a partir da data da compra para problemas mecânicos ou por falhas industriais em montagem e pintura. E 06 (seis) meses para componentes que não são de sua fabricação ou industrialização. Garantia esta válida somente ao primeiro adquirente consumidor. Esta garantia é valida em todo território nacional.

1.Esta garantia não cobre danos causados por:

- Acidentes da natureza.

- Uso em desacordo com o manual de instruções

-Ligação em tensão errada da eletricidade ou picos de energia ocasionados por problemas das fornecedoras, raios ou descargas elétricas.

- Danos por quedas ou qualquer tipo de acidente físico que possa ocasionar avarias no equipamento.

- Desgaste normal por tempo de uso.

- Corrosão, ferrugem, maresia, umidade ou líquidos derramados no aparelho.

2. Esta garantia fica anulada quando:

- O cartão de garantia não for preenchido corretamente e nem enviado à fábrica ou ao revendedor autorizado no prazo máximo de 15 (quinze) dias a partir da data da compra.

·- Expirar o período normal de validade da garantia

·- O cartão de garantia for alterado, deformado ou rasurado por qualquer motivo.

·- Qualquer parte deste equipamento for alterada sem a permissão ou conhecimento da fábrica.

·- O aparelho for aberto ou apresentar sinais que indiquem que o equipamento foi violado, modificado ou alterado por qualquer pessoa não autorizada pela fábrica.

·- O numero de série e ou o lacre de garantia forem removidos ou alterados.

3.Esta garantia não cobre

·- Quebras, danos, defeitos ou mau funcionamento causados pela natureza, fogo, vandalismo, tumultos ou qualquer problemas de responsabilidade civil.

- Gastos com transporte e entrega quando forem enviados aos nossos serviços autorizados para assistência técnica.

4.O transporte será por conta e risco do comprador quando não houver postos autorizados na cidade.

Obs: Em vista das mudanças de leis que poderão ocorrer, todo certificado será regido pelas normas do cartão de garantia mais recentemente atualizado pela fábrica.

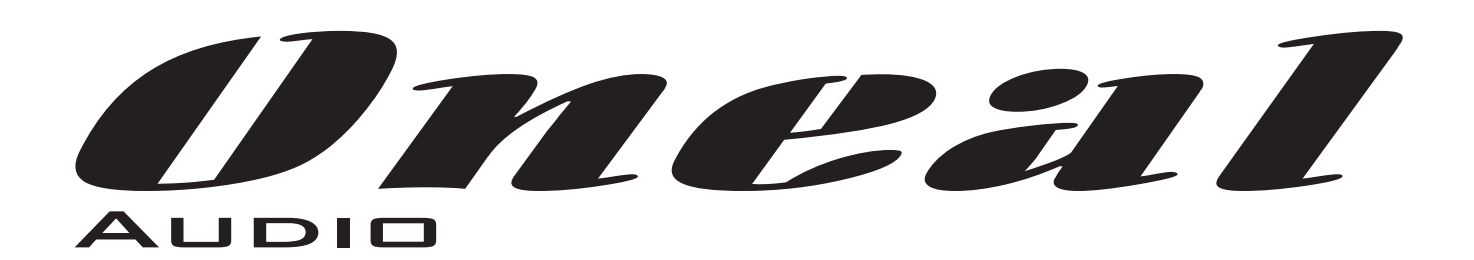